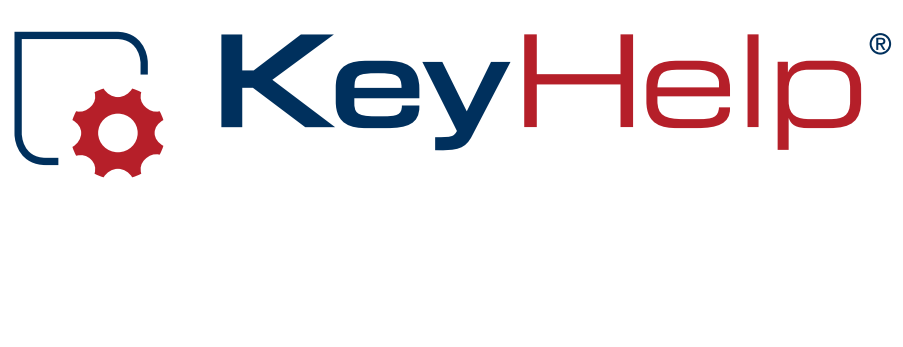

# Administrator Manual Version 14.5.3

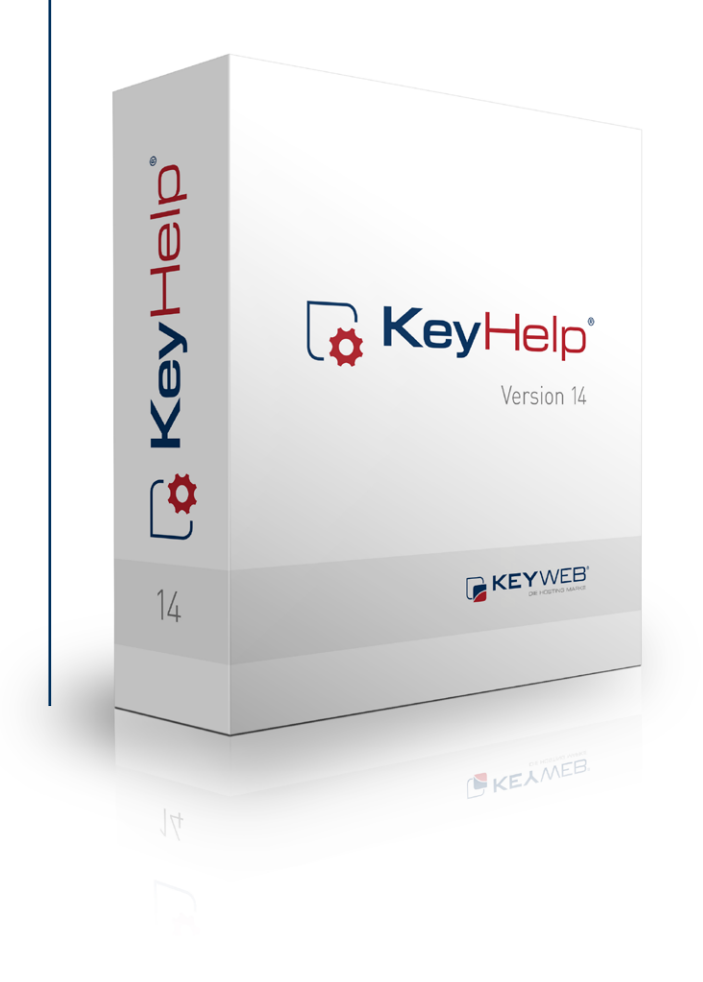

Ö

### **Contents**

<span id="page-1-0"></span>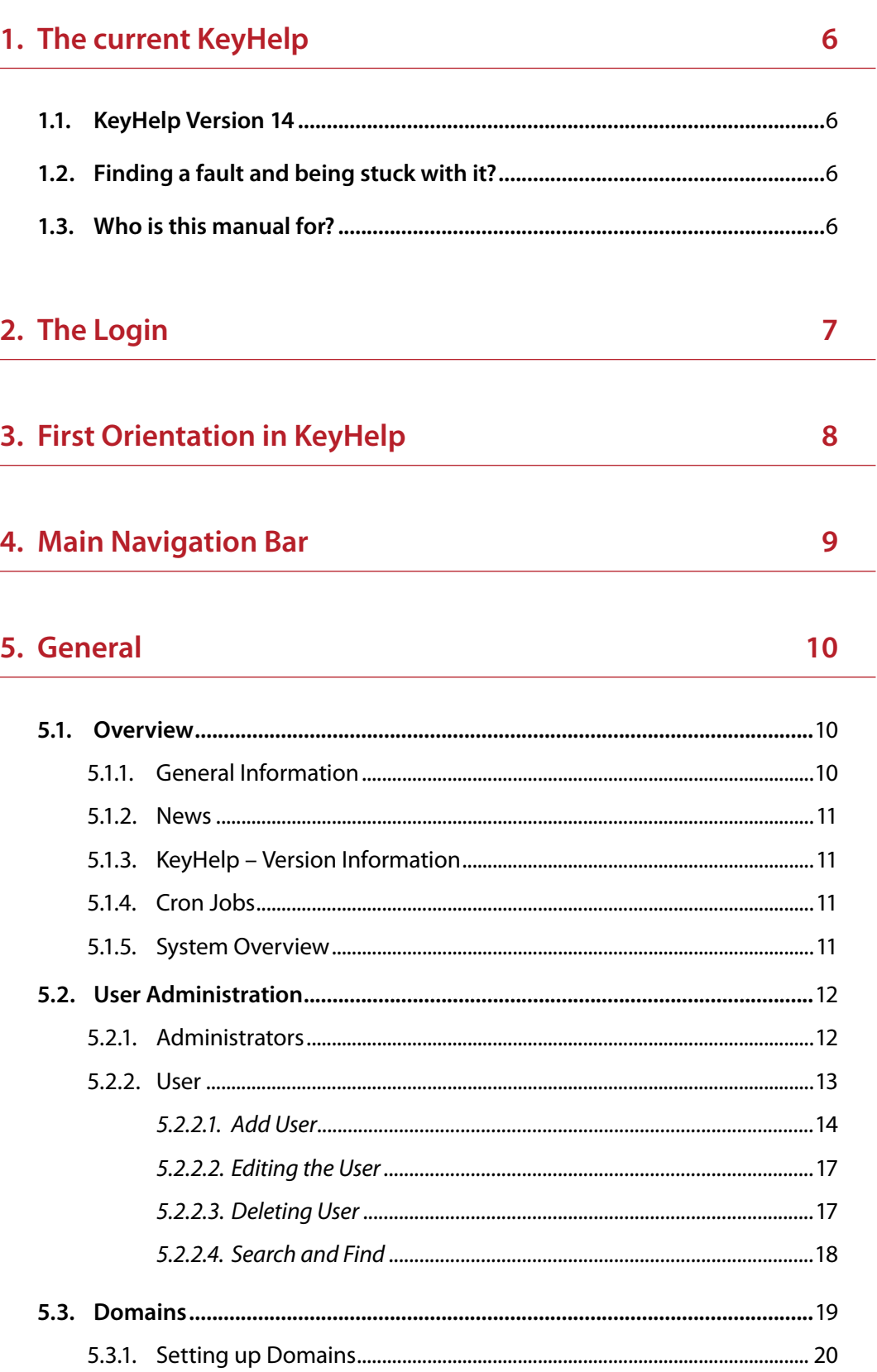

 $\ \sim$   $\ \rightarrow$  $\overline{2}$ 

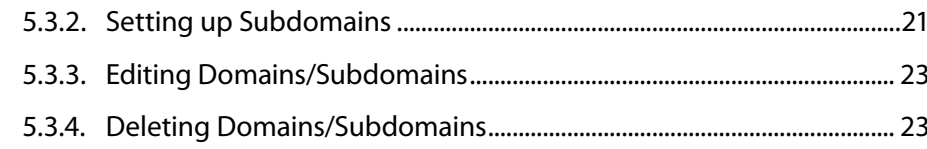

## 6. Settings

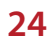

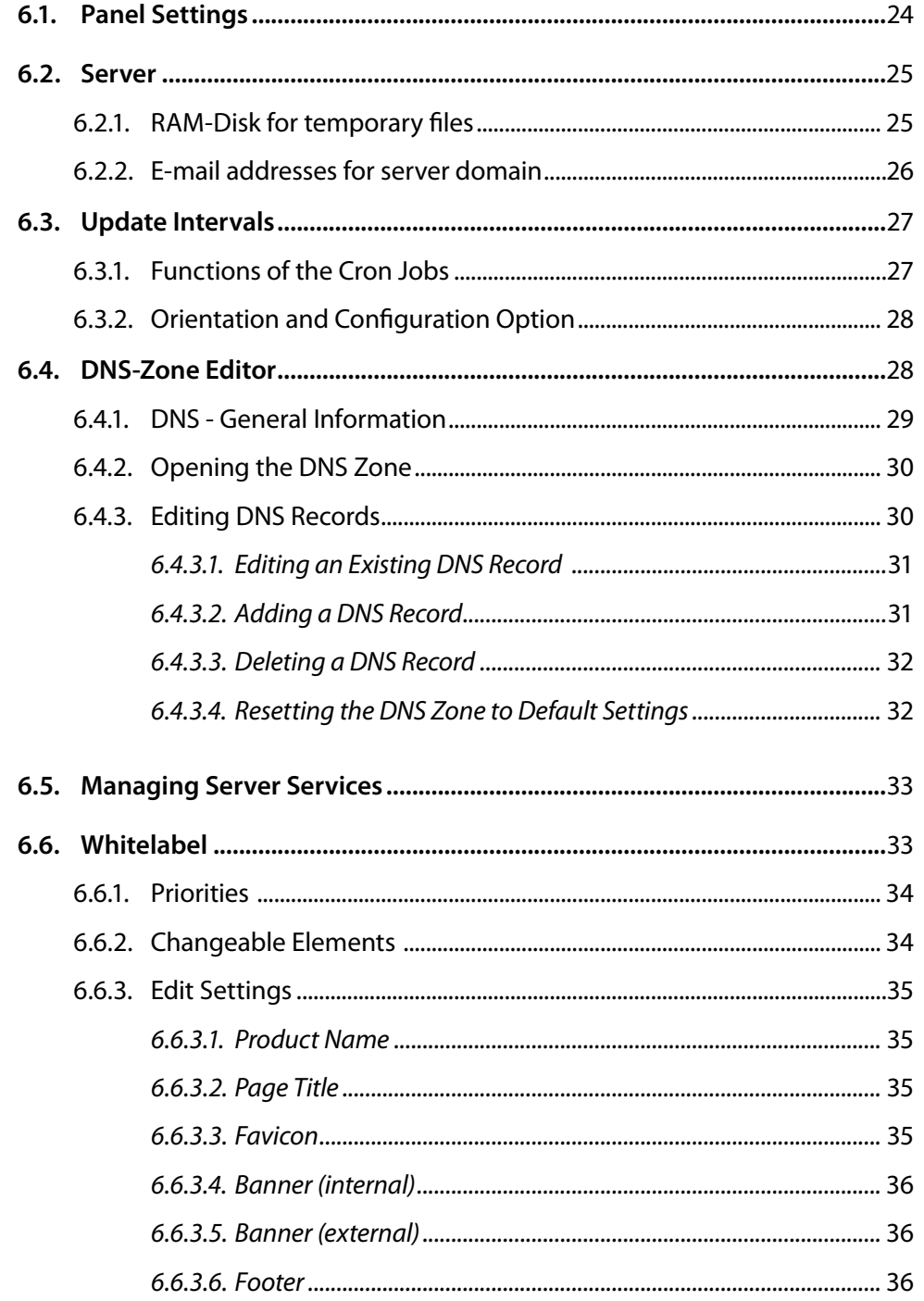

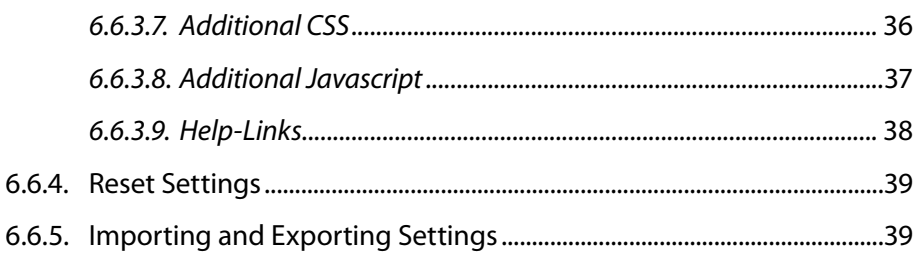

### 7. Security

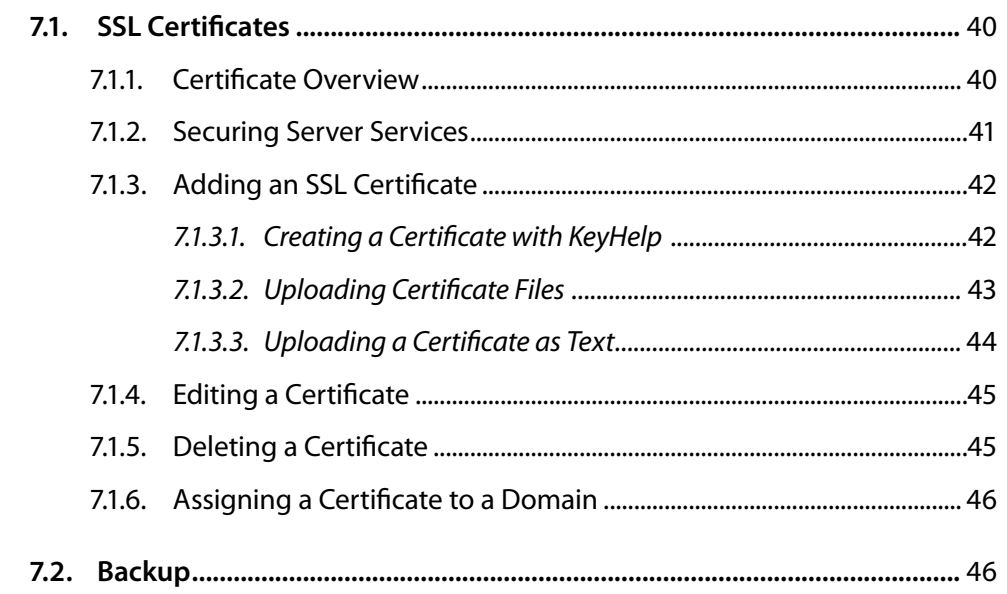

### 8. System Logs & Status

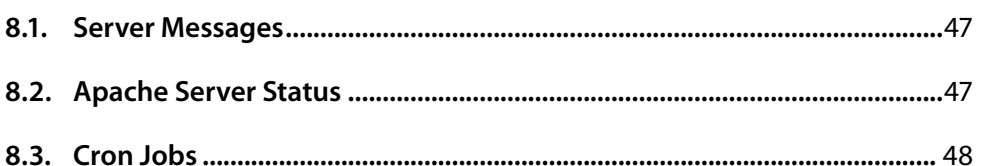

### 9. Tools

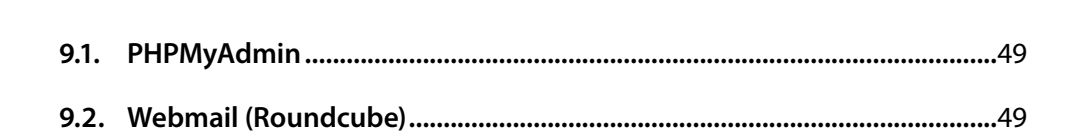

#### 40

47

49

 $\overline{4}$ 

10.

**Templates** 

# Ö

#### 50

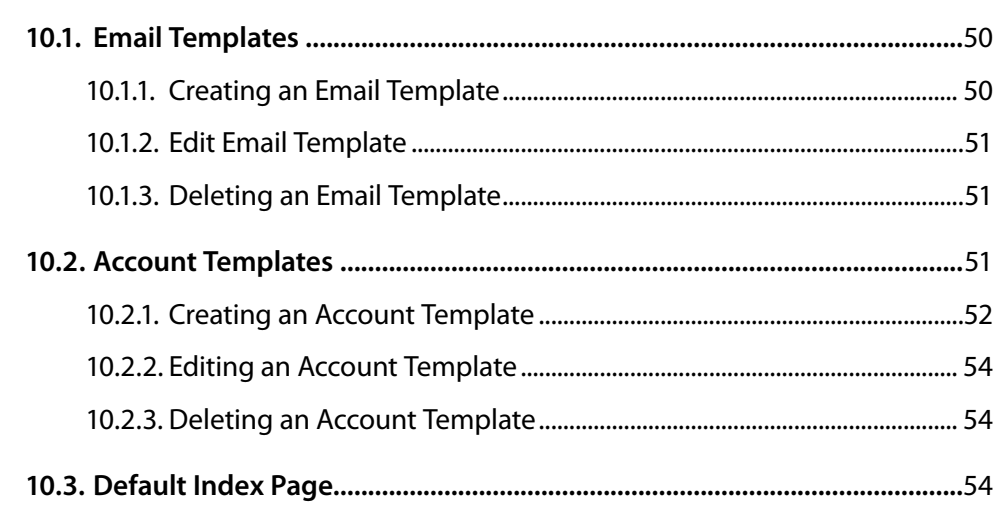

#### **Help** 55  $11.$

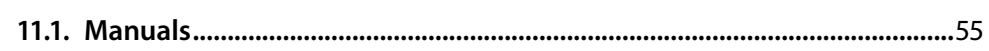

#### **Additional Navigation Bar**  $12.$

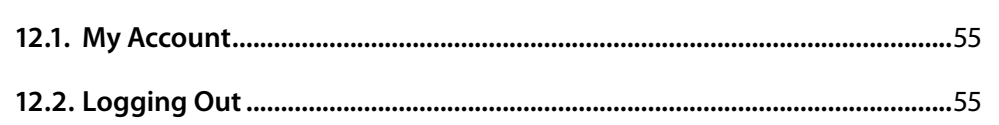

#### **Configuration Files and Storage Paths**  $13.$

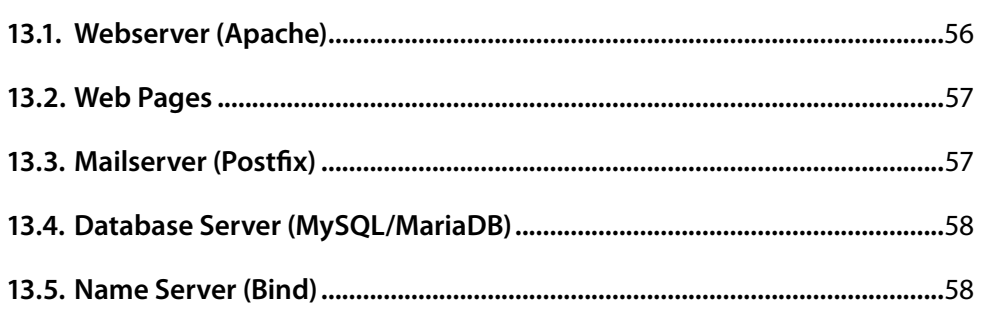

 $-<$ 

55

56

# <span id="page-5-0"></span>**1. The current KeyHelp**

### **1.1. KeyHelp Version 14**

Already used on thousands of machines: the popular administration software KeyHelp®! Its clear design and modern operating concept awaits to be explored by you. Clarity and a large range of functions are the most appreciated things about KeyHelp®. These are the premises that guide us in every further development. A stringent menu and design provide the basis for all users to orient themselves quickly, so that frustrating und long-winded familiarization is no longer required.

So as to make your initial use of the software even easier we have produced this manual. We recommend reading through it carefully. You are quite likely to find the answer to most of your questions in here.

Enjoy exploring KeyHelp 14.

### **1.2. Finding a fault and being stuck with it?**

Not at KeyHelp! Despite hour upon hour of laborious testing and many years of experience going into the development, one can never completely rule out the odd flaw creeping in or that something is not quite as clear as desired.

Should you ever notice anything that is not quite functioning as it should, please let us know about it immediately! Preferably send us an email. Customers of the Keyweb AG can also use the ticketing system. Please don't hold back – we really do appreciate your feedback and welcome your suggestions for improvement!

Our developers at KeyHelp continue to work tirelessly on improving and expanding the functionality of the administration tool. Your feedback is of great help to make it more user-friendly.

### **1.3. Who is this manual for?**

This manual is aimed at administrators and describes the set-up and administration of your server, including the setting up of users and domains, adding new SSL certificates, editing DNS zones and accessing different settings in order to get the server perfectly adjusted to suit your individual requirements.

Should you have a webhosting account with us, we strongly recommend reading the User Manual.

 $\triangle$  $\rightarrow$ 

# <span id="page-6-0"></span>**2. The Login**

You only require a standard browser to call up the KeyHelp interface. We have successfully tested its functionality using all the better known browsers, incl. Internet Explorer, Firefox, Google Chrome and Opera, both in Windows and Linux environments.

Enter either the IP address or the server name in the address bar. You did receive this information with your welcome email and your access data.

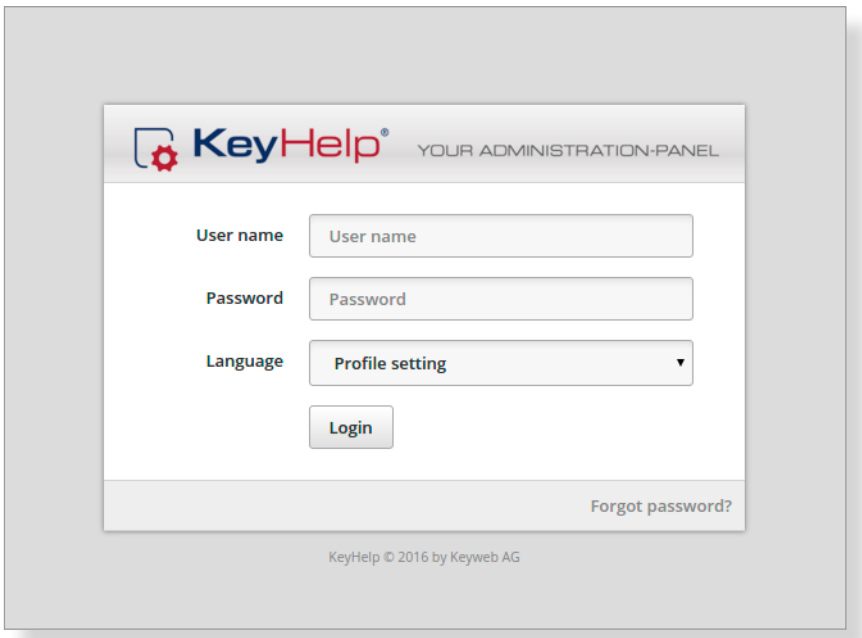

 $\,$   $\,$ 

# <span id="page-7-0"></span>**3. First Orientation in KeyHelp**

After successful login you will automatically see the overview page. The main components of the KeyHelp interface are:

The main navigation bar on the left – allows you to reach and navigate the various KeyHelp functions.

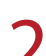

The display area in the center. Here you can enter the desired settings for the menu item that you selected from the respective navigation bar.

 $3$  The additional navigation bar at the top – allows you to edit your account settings and let you log out.

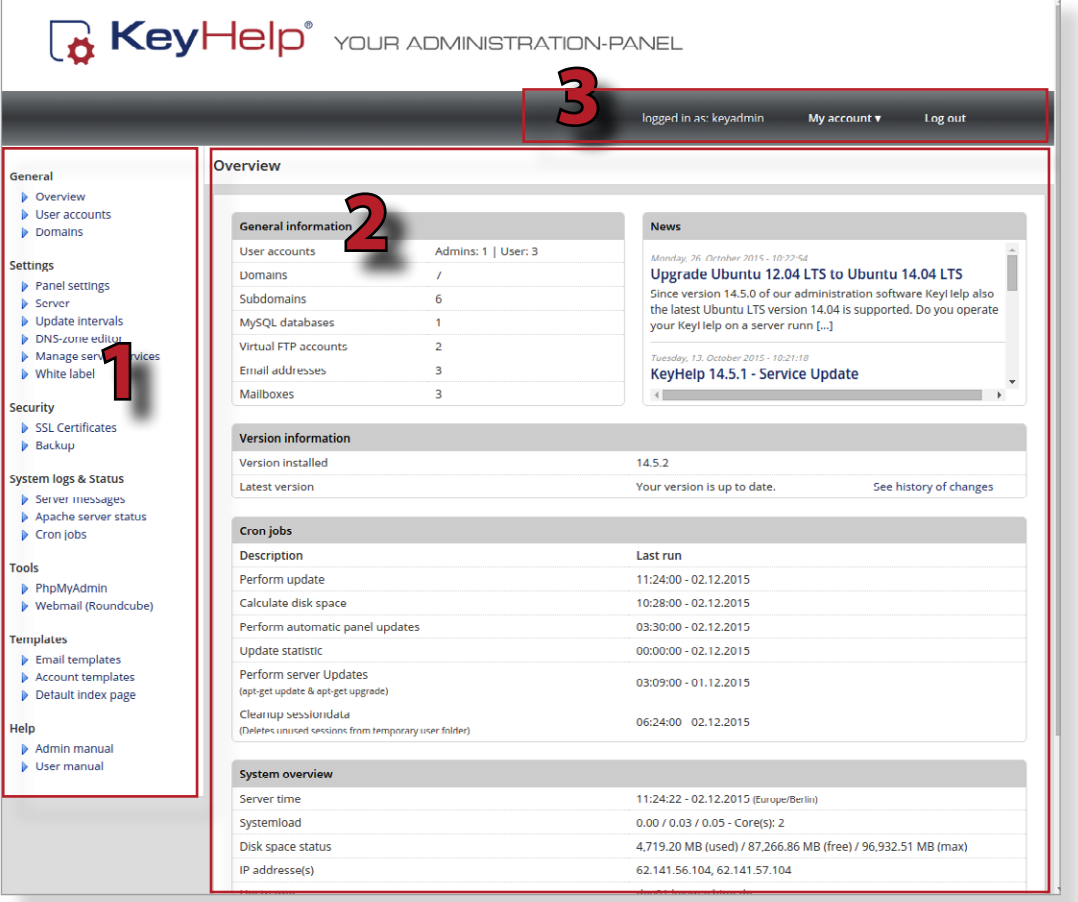

h

# <span id="page-8-0"></span>**4. Main Navigation Bar**

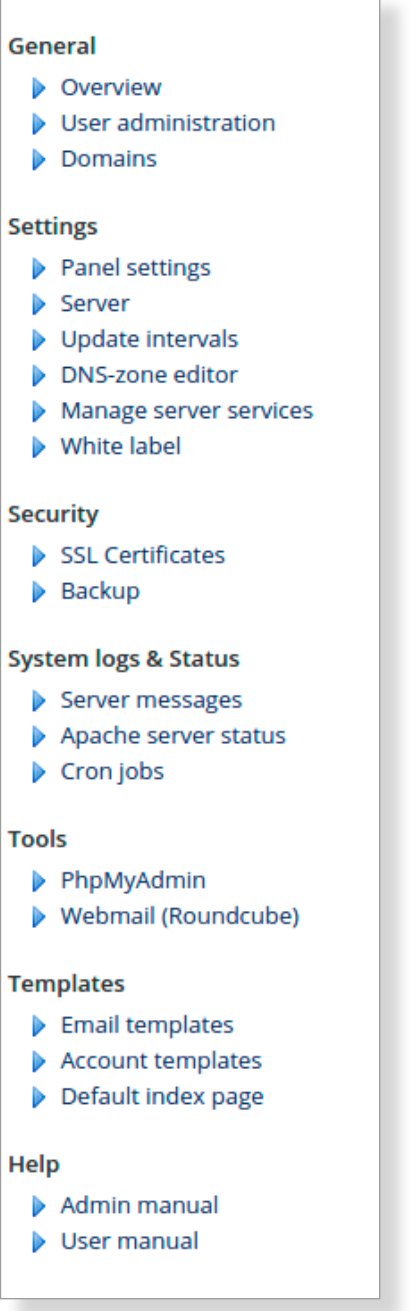

From the main navigation bar on the left you can reach all functions of KeyHelp. The individual points are explained in the following.

# <span id="page-9-0"></span>**5. General**

### **5.1. Overview**

The overview gives you up to date information about your account..

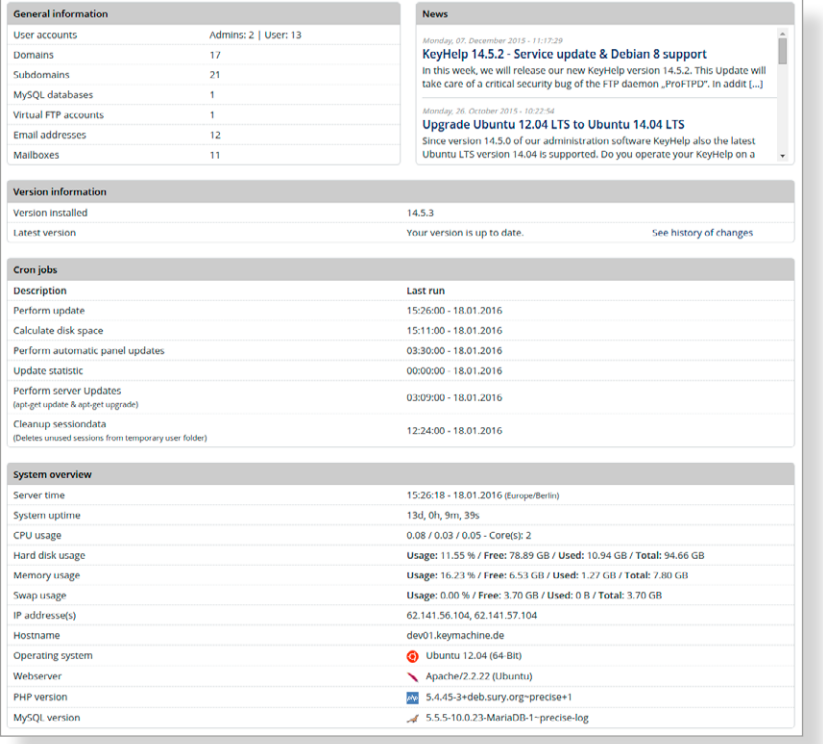

### *5.1.1. General Information*

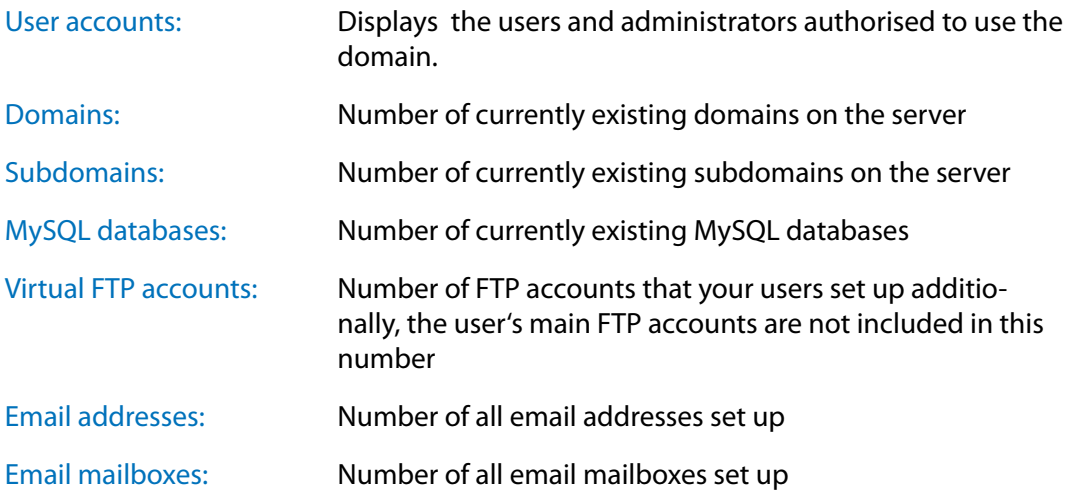

### <span id="page-10-0"></span>*5.1.2. News*

At this point you will find announcements about upcoming KeyHelp updates, important security notes and news concerning the improvement of the KeyHelp user interface.

### *5.1.3. KeyHelp – Version Information*

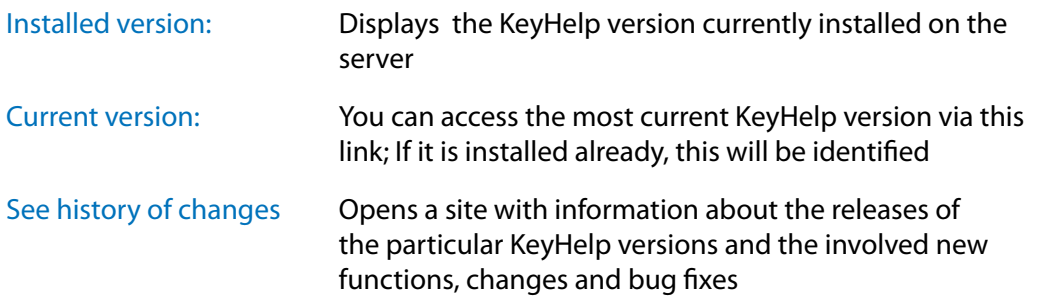

### *5.1.4. Cron Jobs*

Any changes that you execute through KeyHelp as well as certain administrative tasks, e.g. calculating the storage capacity or carrying out updates, are implemented on the system via cron jobs (time-based execution of processes that automates repeat tasks).

This overview shows you the last execution time of the respective cron jobs. Under *[Point 6.](#page-25-1)3.* you learn how to change cron job execution times.

### *5.1.5. System Overview*

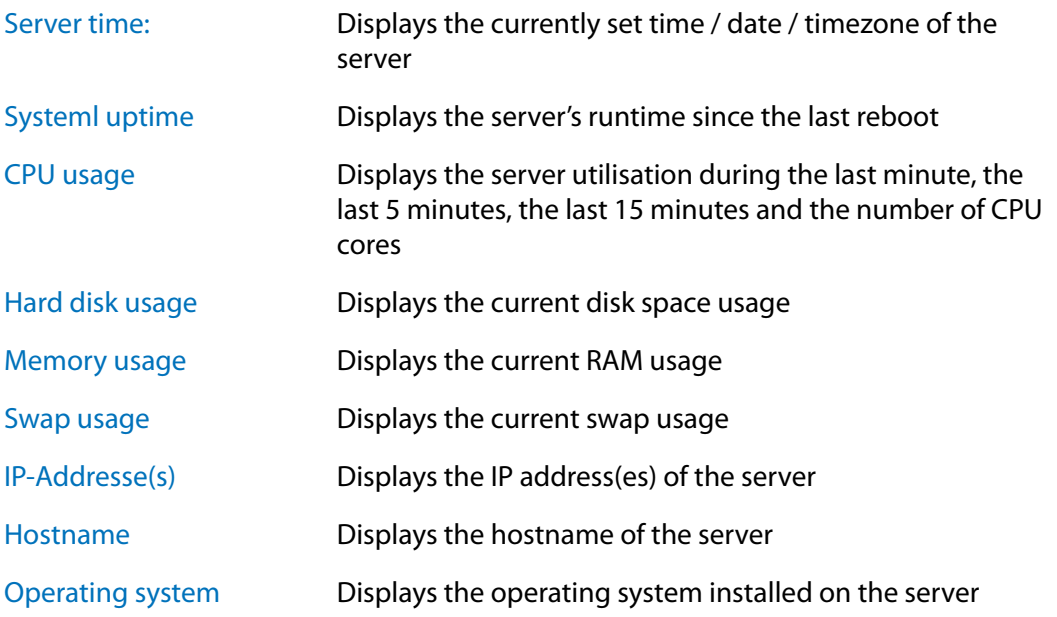

 $\langle$ 

<span id="page-11-0"></span>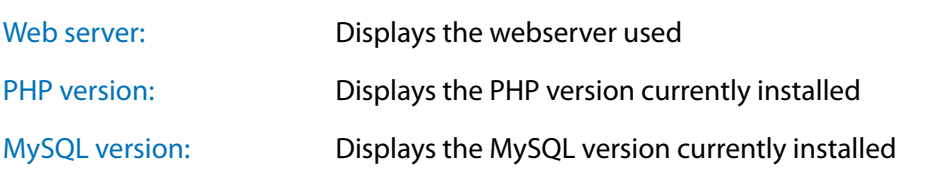

**Note: Any changes made to the versions installed, especially those to MySQL and PHP, may cause a partial or even complete malfunction of KeyHelp. We therefore recommend making complete backups prior to undertaking any major system alterations and we advise contacting our Support Team first!**

### **5.2. User Administration**

Here you are able to set up further KeyHelp administrators and domain users.

### *5.2.1. Administrators*

Administrators have comprehensive rights in KeyHelp and are authorised to use all functions in order to make changes or modify settings.

After clicking on user accounts the currently existing KeyHelp Admin Accounts are displayed at the top.

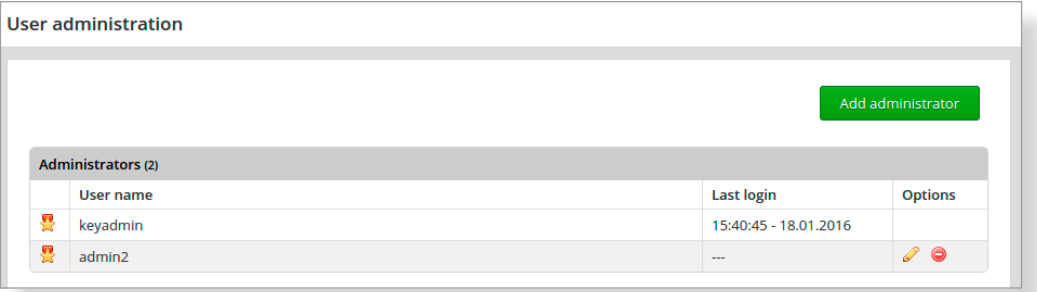

#### **The symbols shown have the following meaning or function:**

- The user is the main administrator and is therefore authorised to set up 동 or delete other administrators.
- P Editing of the respective administrator account.
- ⊜ Deleting the respective administrator account.

**Note: The currently registered administrator is not able to edit him/herself via this menu. To do this please use the menu item "My account" from the top navigation bar.**

 $\lt$ 

<span id="page-12-0"></span>Click this button to set up a new administrator  $\Box$  Add administrator  $\Box$ .

- $\rightarrow$  Enter a user name
- $\rightarrow$  Determine whether the new administrator account is to be a main administrator or not
- $\rightarrow$  Create a password or opt to have one generated automatically
- $\rightarrow$  Select the desired interface language
- $\rightarrow$  Create a contact email address
- <span id="page-12-1"></span>Save  $\rightarrow$  Finally, click on

#### *5.2.2. User*

User characteristics:

- $\rightarrow$  Users can be assigned domains
- $\rightarrow$  Users can login to KeyHelp to administer their accounts and to perform/ administer activities related with it (domains, email addresses, etc.)
- $\rightarrow$  Users can login via FTP to transfer data to their account

The currently authorised users are identified at the bottom of the overview.

#### **The symbols and fields shown have the following meaning or function:**

- $\frac{1}{\sqrt{2}}$ The user is currently being configured on the server. It cannot be used yet.
	- The user has been correctly configured on the system and is now operational.
- **CONTRACTOR** Editing undertaken by the user, such as entering a new password, adjusting resource allocations, changing contact information.
- Opens up a new KeyHelp session of the respective user in a new browser  $\circ$ window / tab.

 $\lt$ 

- <span id="page-13-0"></span>User is deleted. All activities connected with the user are also deleted.  $\bullet$
- The user has just been deleted. ã
- (?) If you let your mouse hover over the question mark behind the user name you are being shown detailed information about the respective user.
- (Note) Move the mouse cursor over the note icon to indicate the notes an administrator for this user have stored. These are only visible to administrators..

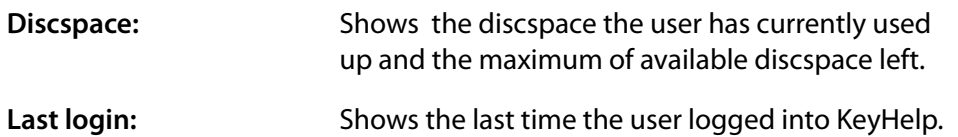

#### <span id="page-13-1"></span>*5.2.2.1. Add User*

Click this button to set up a new user.  $\sqrt{\phantom{a}}$  and user

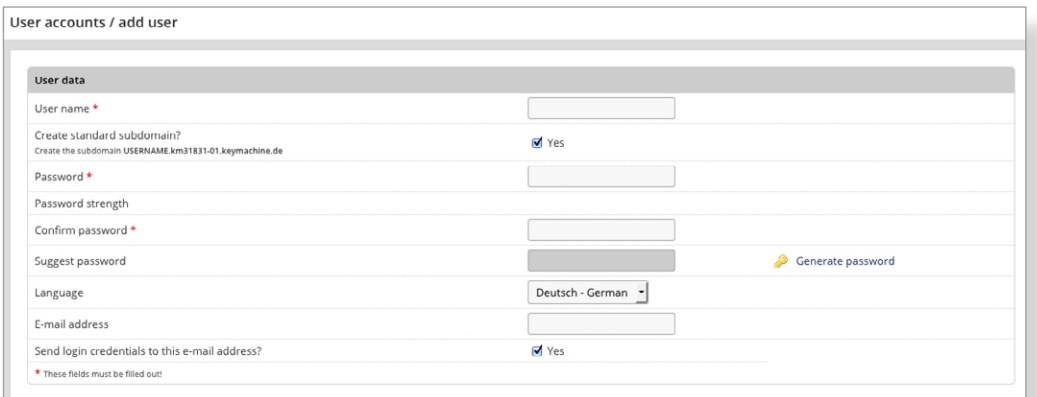

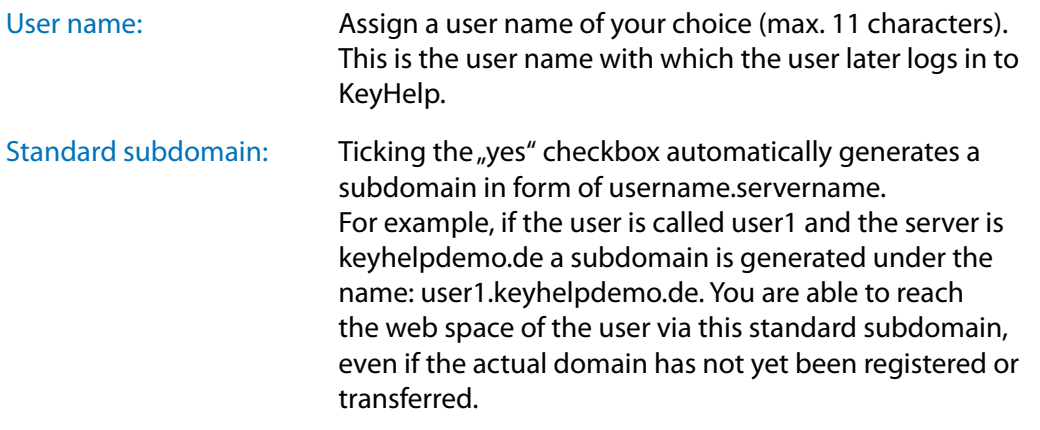

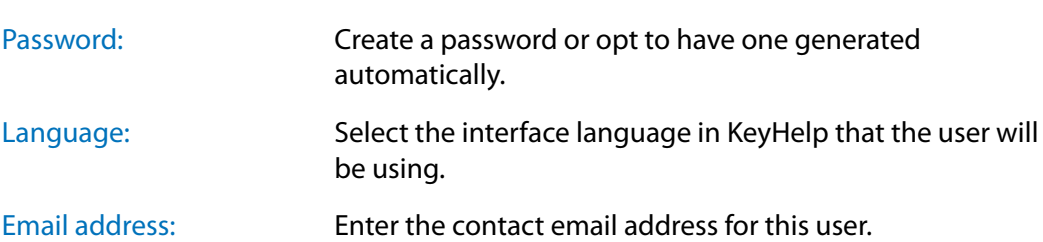

Determine whether or not the access information should be sent to the email address entered.

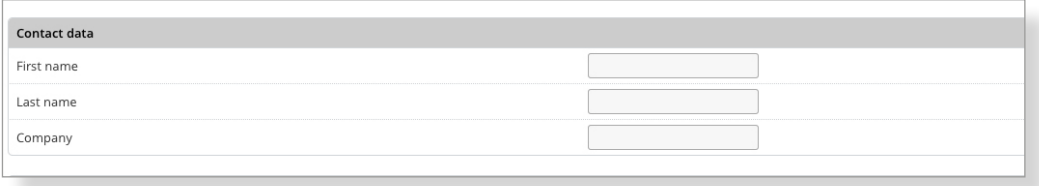

In order to distinguish better between individual users you can store contact details which will then be shown in the overview.

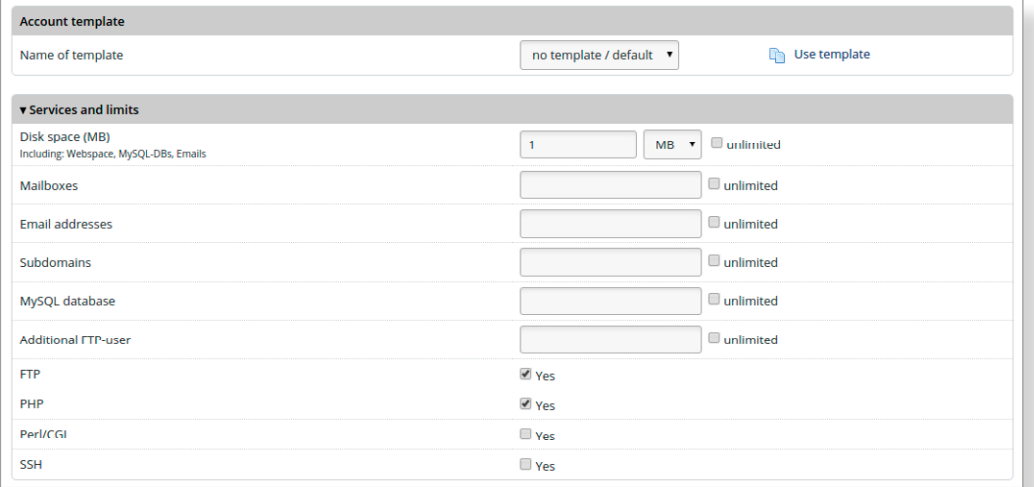

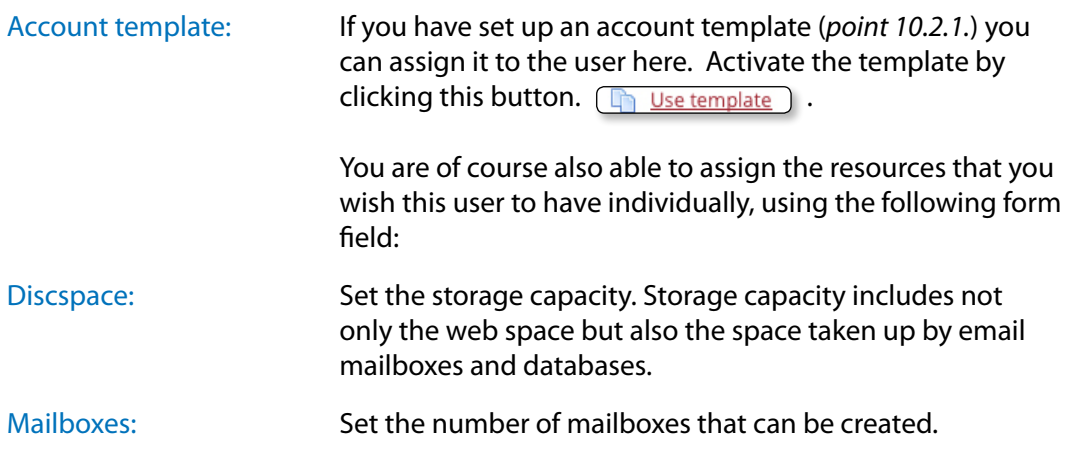

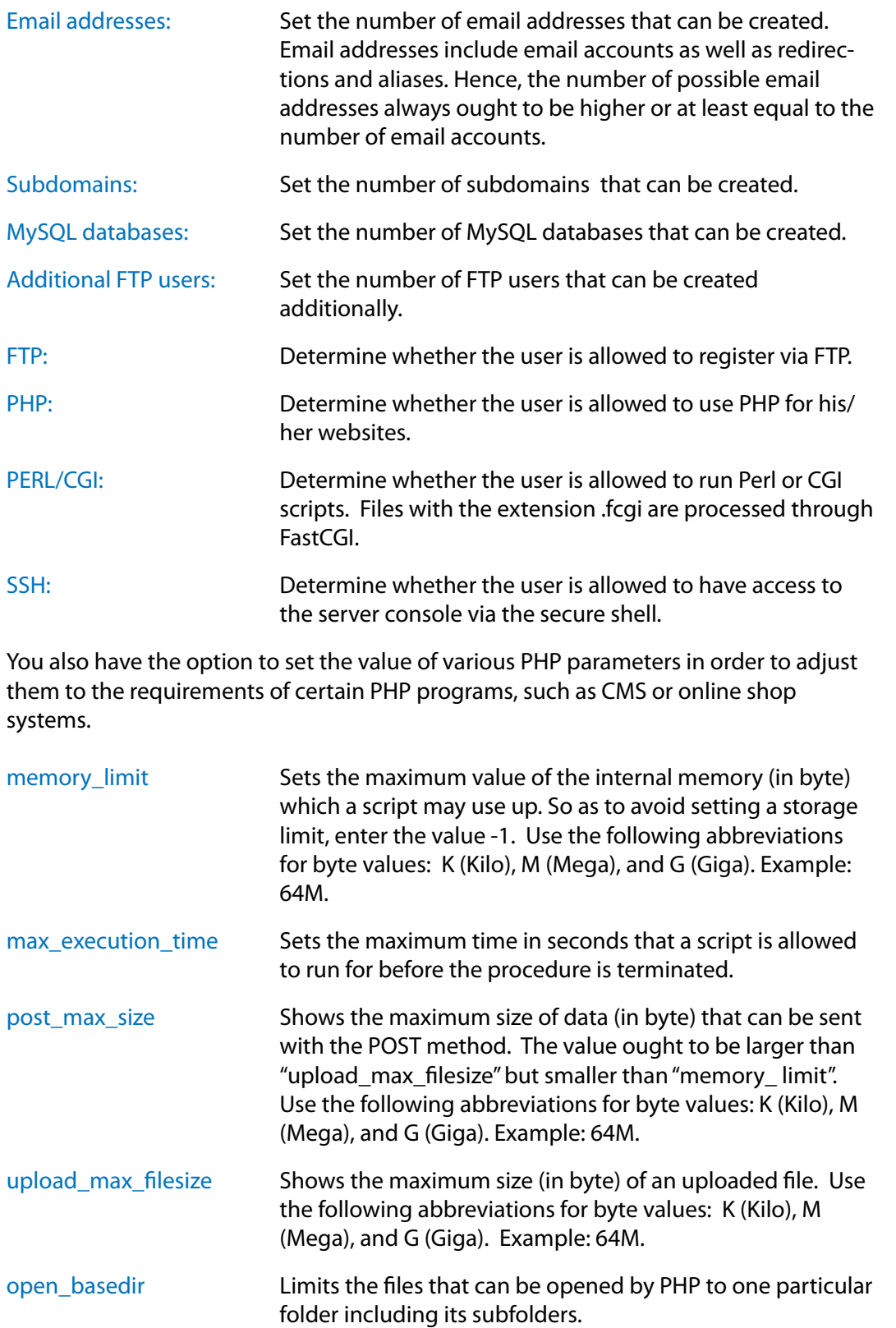

### The placeholder ##DOCROOT## may be used, which is automatically filled with the user's DocumentRoot Directory. Several directories are separated with a colon. Example: /web1/files/:/web1/www/

 $\widehat{\phantom{m}}$  $\rightarrow$ 

 $\prec$ 

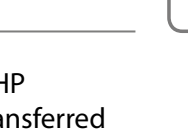

<span id="page-16-0"></span>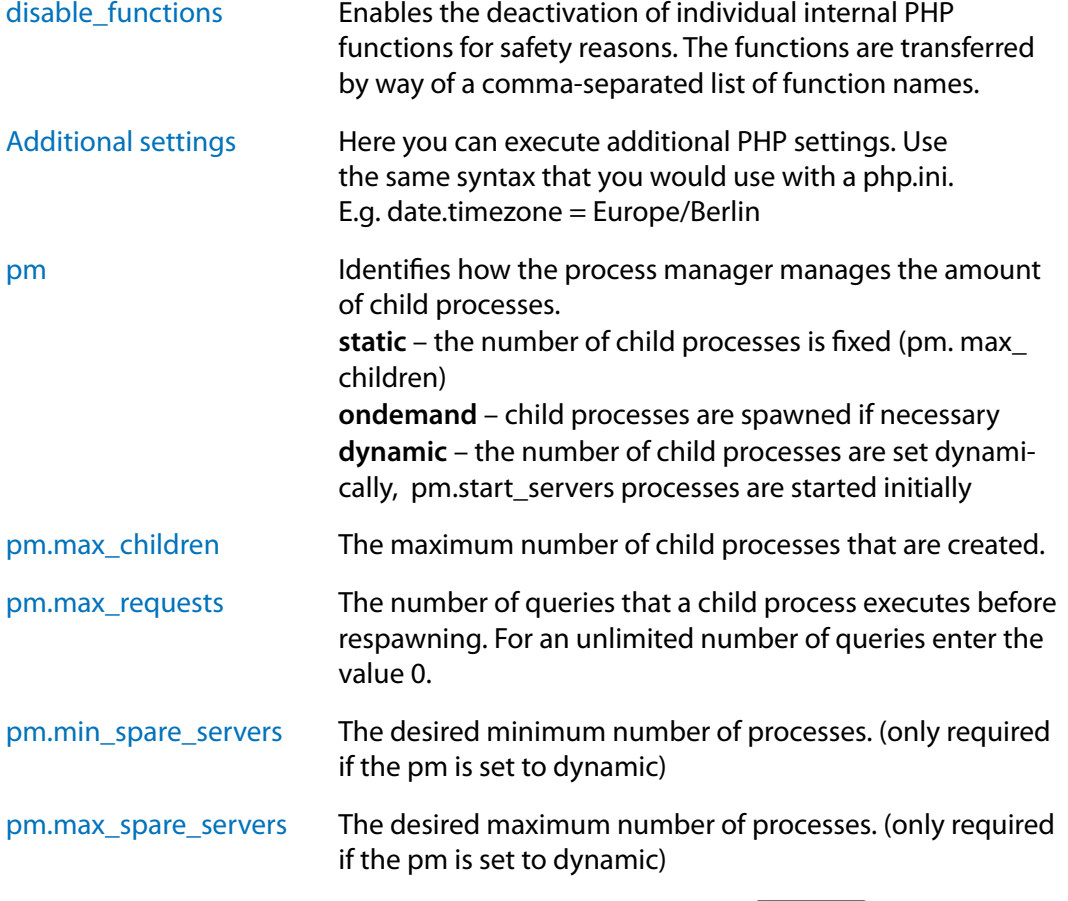

To apply the settings entered on the system click the button  $\begin{array}{|c|c|} \hline \text{Save} \end{array}$ 

#### *5.2.2.2. Editing the User*

**SOP** In order to edit a user click on the Editing Symbol (pencil) of the respective user in the column "Options".

The form which then opens allows you to apply all the changes made under *p[oint](#page-13-1)  [5.2.2.1](#page-13-1)* relating to this user. Exceptions: user name and home directory.

#### *5.2.2.3. Deleting User*

In order to delete a user click on the red Delete Symbol of the respective user in  $\bullet$ the column "Options".

Confirm that you wish to delete the user by clicking this button  $\left[$  Yes, Lam sure.

All services connected with this user will be deleted (domains, domain contents, email addresses etc.).

 $\langle$ 

### <span id="page-17-1"></span><span id="page-17-0"></span>*5.2.2.4. Search and Find*

The search box gives you the option to search for certain user names, contact names and assigned domain names.

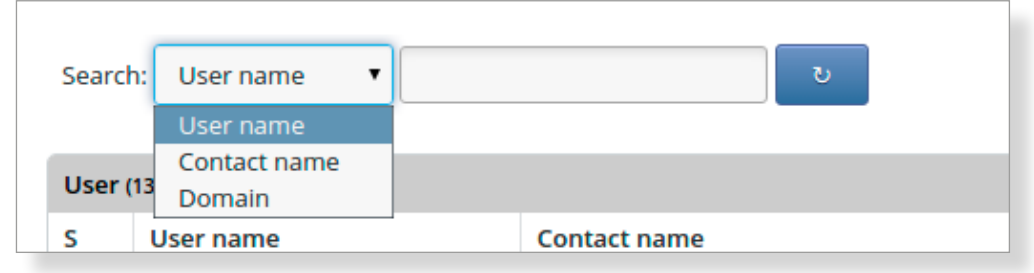

You may use the star \* symbol as a wildcard. In addition, wildcards are automatically added before and after the search word.

#### **Examples:**

If you enter the term "unde" in the search box the system is going to show you all user names that contain this letter combination.

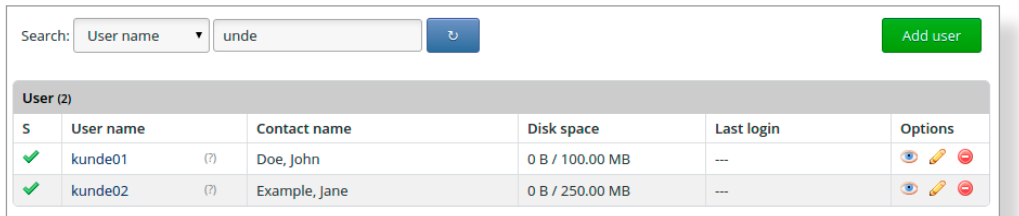

You are searching for the user connected with keyhelpdemo.de

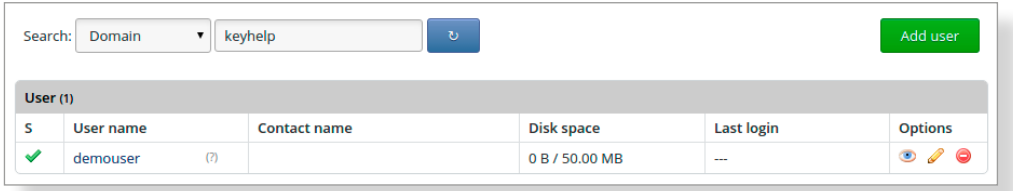

 $\left\langle \right\rangle$ 

### <span id="page-18-0"></span>**5.3. Domains**

Here you can set up, edit or delete domains and subdomains. One click on the domain name and the domain opens up in a new browser window.

The domains currently set up in the system are shown in a list.

Click on the button "show subdomains" if you also want to see the existing subdomains. To hide the subdomain overview again just click on "hide subdomains".

#### **The symbols and fields shown have the following meaning or function:**

- **SP** The domain is currently being configured on the server. It is not yet operational.
- The domain has been correctly configured on the system and is now operational.
- P Editing the domain, for instance assigning SSL certificates or blocking a domain.
- ⊝ Domain löschen. Es erfolgt noch eine Sicherheitsabfrage. Die Domain wird inklusive aller Subdomains und Email addresses gelöscht.
- Opens the DNS zone editor for this domain *[\(see point 6.4\)](#page-27-1)*. 60
- Œ Opens the DNS zone editor for this domain and signals that the DNS zone has already been edited.
- Opens the form for editing the respective KeyHelp-user (*[refer to point](#page-12-1)*  وهيم *[5.2.2](#page-12-1)*)
- (Note) Move the mouse cursor over the note icon to indicate the notes an administrator for this user have stored. These are only visible to administrators.

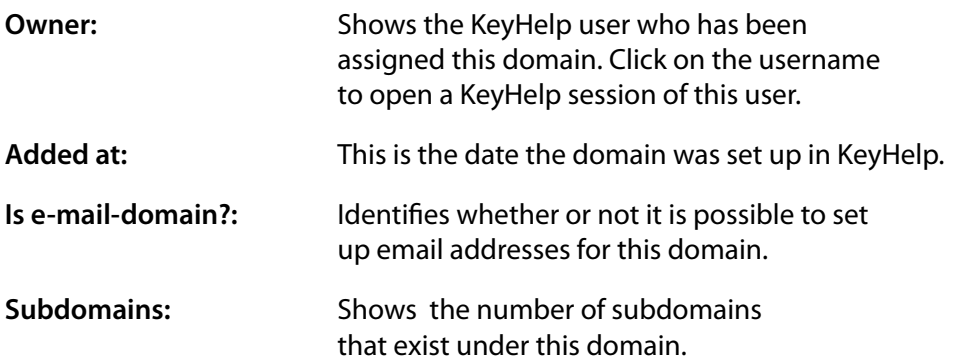

 $\overline{\left\langle \right\rangle }$ 

<span id="page-19-0"></span>**SSL?:** Signals by showing a "lock" symbol whether the domain has been assigned an SSL certificate *([see Point 7.1.6\)](#page-45-1)*. The name of the assigned certificate is shown when hovering your mouse over the lock symbol.

> http >> https shows that there is an active automatic redirect to the SSL-secured retrieval of the domain

The search box with which you can search for domains or their users, works as described under *poi[nt 5.2.2.4](#page-17-1)* beschrieben.

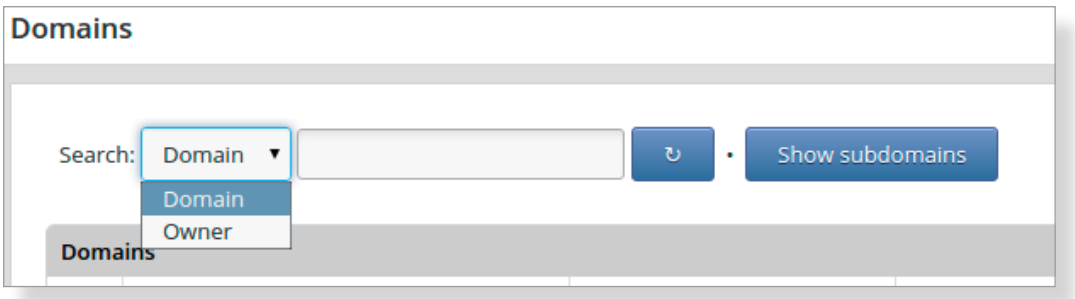

### <span id="page-19-1"></span>*5.3.1. Setting up Domains*

Click this button to set up a new domain  $\Box$  Add domain

Fill in the form that appears as follows:

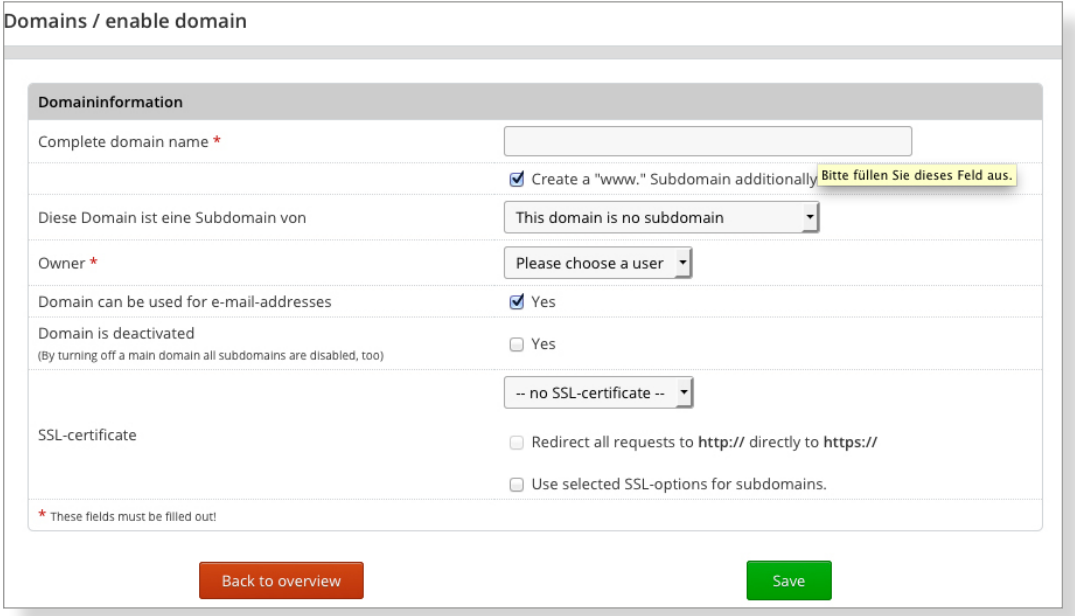

 $\overline{\left\langle \right\rangle }$ 

<span id="page-20-0"></span>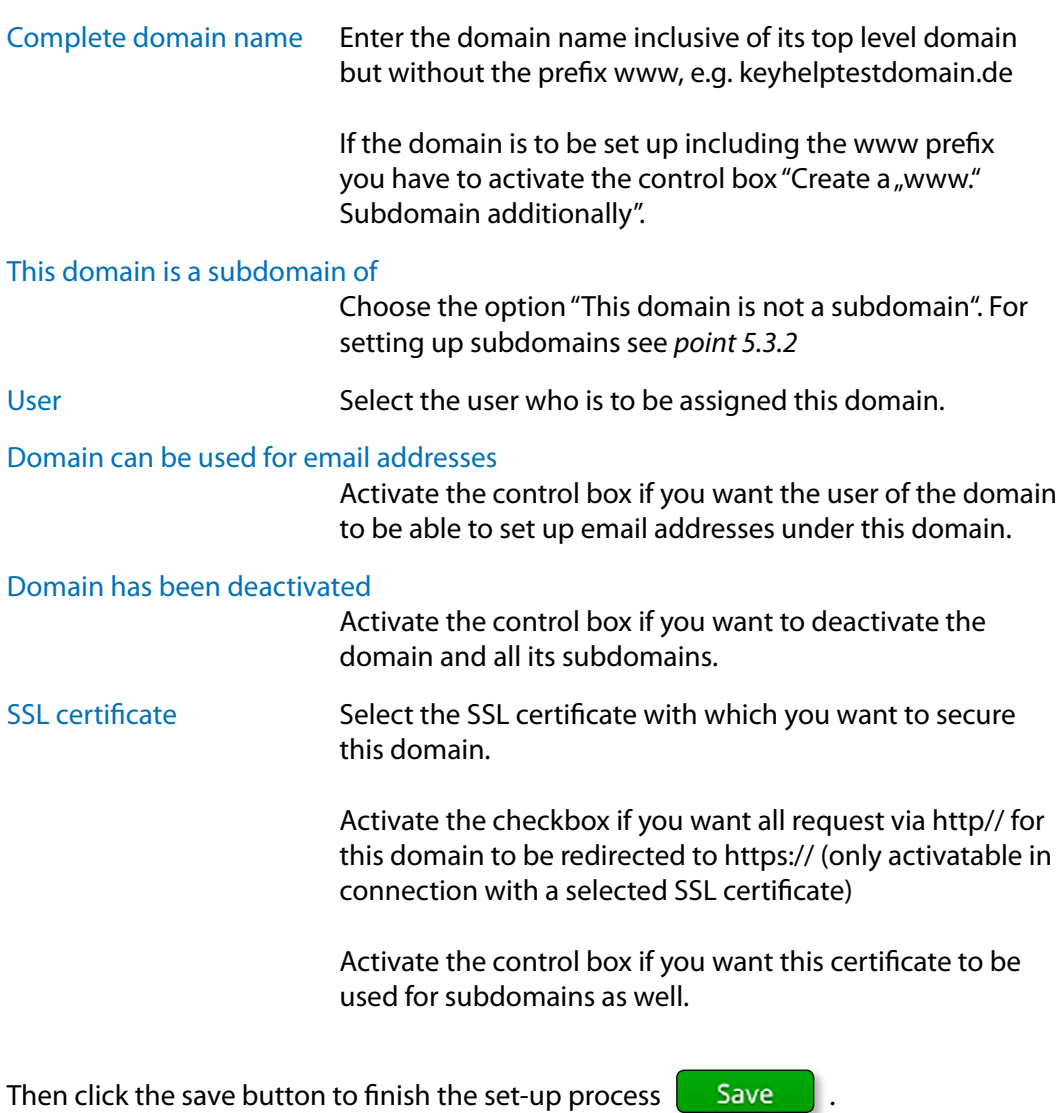

### <span id="page-20-1"></span>*5.3.2. Setting up Subdomains*

Click this button to set up a new subdomain  $\Box$  Add domain  $\Box$ .

Fill in the form that appears as follows:

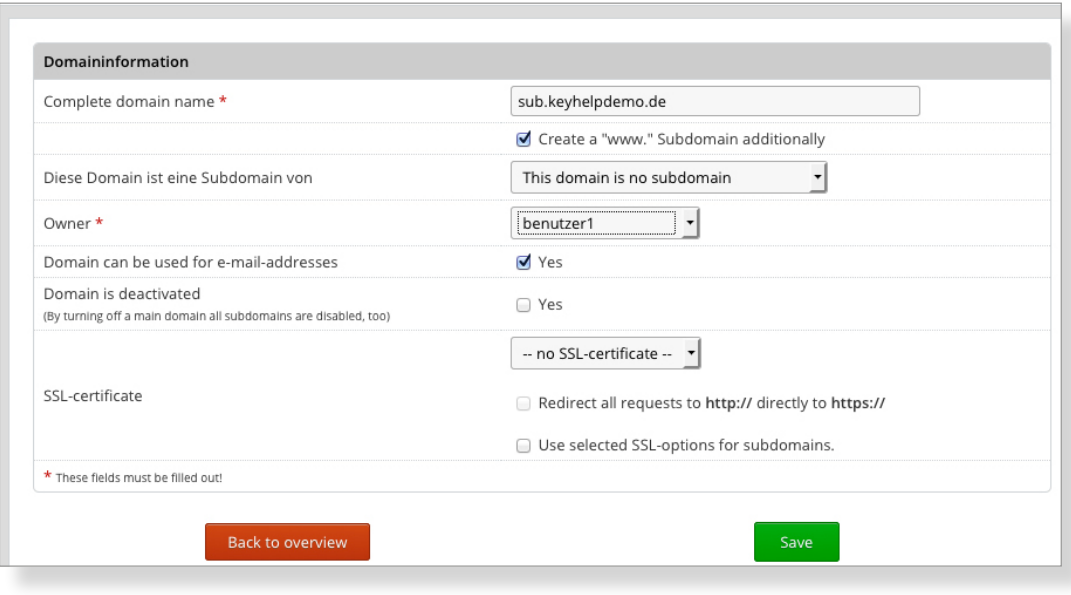

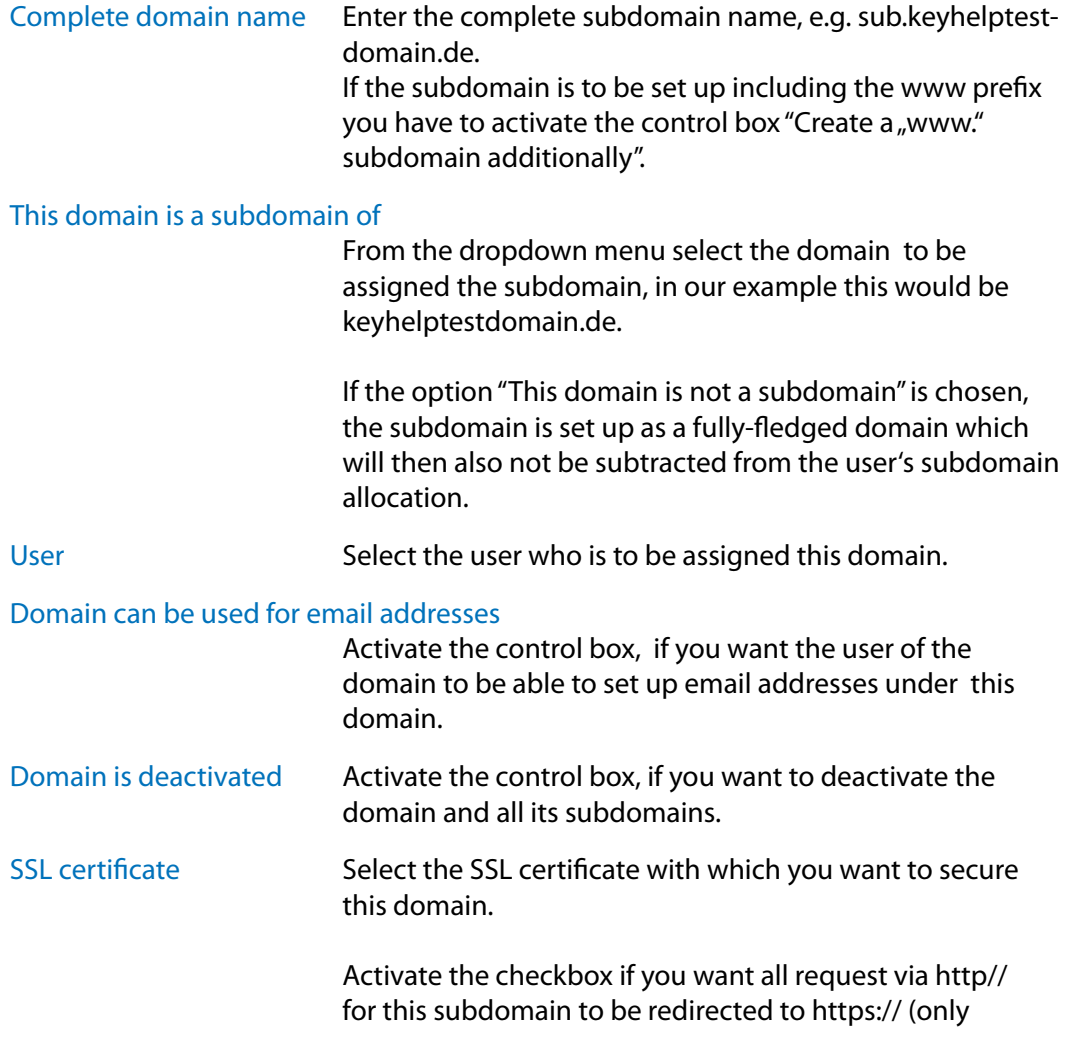

activatable in connection with a selected SSL certificate)

Activate the control box if you want this certificate to be used for subdomains as well.

<span id="page-22-0"></span>Then click the save button to finish the set-up process  $\sim$  Save

### *5.3.3. Editing Domains/Subdomains*

Ø

To edit a domain or subdomain click on the respective pencil symbol of the domain/subdomain in the option column.

In the form that opens up you can change all settings made for the domain/ subdomain under *p[oint 5.3.1](#page-19-1) [bzw. 5.3.2.](#page-20-1)* Exceptions are the domain name and subdomain name and their assigned user.

### *5.3.4. Deleting Domains/Subdomains*

⊝

To delete a domain or subdomain click on the respective red Delete symbol of the domain/subdomain in the option column.

Confirm that you wish to delete by clicking this button  $\|$  Yes, I am sure.

All services connected with this domain will be deleted (domain contents, subdomains, email addresses etc.).

# <span id="page-23-0"></span>**6. Settings**

## <span id="page-23-1"></span>**6.1. Panel Settings**

This is where you set-up the basic settings that determine the appearance and behaviour of KeyHelp.

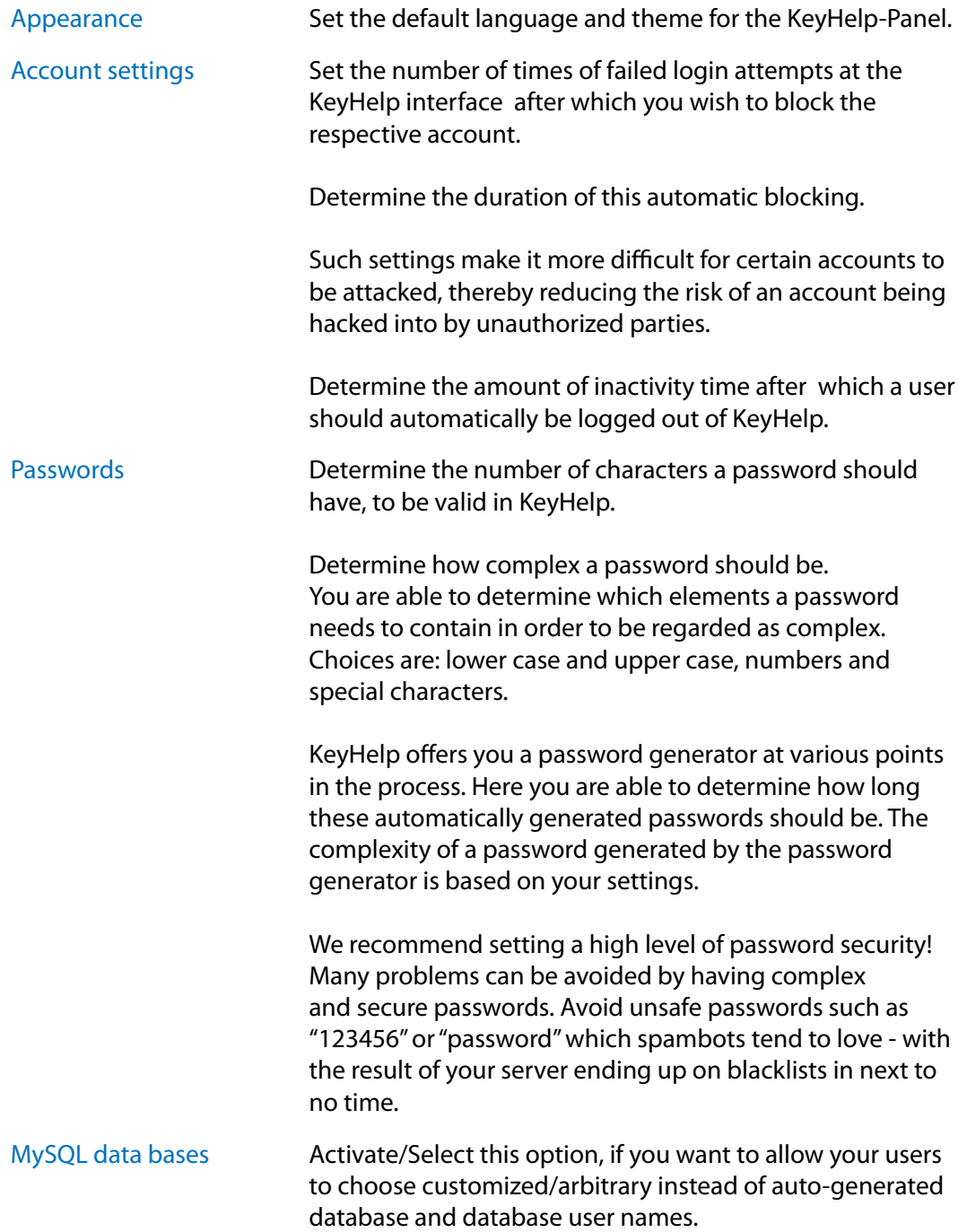

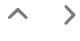

<span id="page-24-0"></span>Tools - phpMyAdmin Set up the address that is used for linking PHPMyAdmin

#### Tools – Webmail (Roundcube)

Set up the address that is used for linking the Webmail Login.

You can name the product name and Support-URL, which are shown and linked below the webmail login

You can activate Roundcube plugins comfortably by entering the names of the plugins as comma separated list in the field "Plugins".

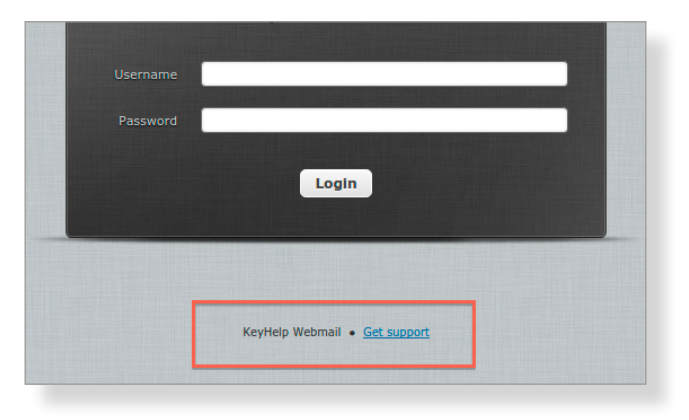

The settings regarding product name, Support-URL and plugins persist in the case of an update of Roundcube by Keyhelp.

If you set your own URLs here, you have to make sure that these DNS technically point to your server as well.

Other Information Determine the administrator email address that KeyHelp is to use as the sender address for automatically generated emails.

To apply your changes click **Save** 

### **6.2. Server**

### *6.2.1. RAM-Disk for temporary files*

Insecure and outdated PHP scripts of CMS or shop systems are often used gateways for placing and executing maleware on servers. Favoured aims for such attacks are the folders /tmp and /var/tmp. Via this menu item you can run a chance to secure these two folders in a special manner and avoid the execution of scripts in it. For that purpose the two folders can be configured as RAM-Disk (files are written into RAM in

 $\rightarrow$  $\overline{\phantom{a}}$ 

 $\overline{\left\langle \right\rangle }$ 

<span id="page-25-0"></span>place of the HDD) and assigned with a special mount flag (noexec – avoid execution if programs) by you.

For activating the protection set the wished options in the shown form.

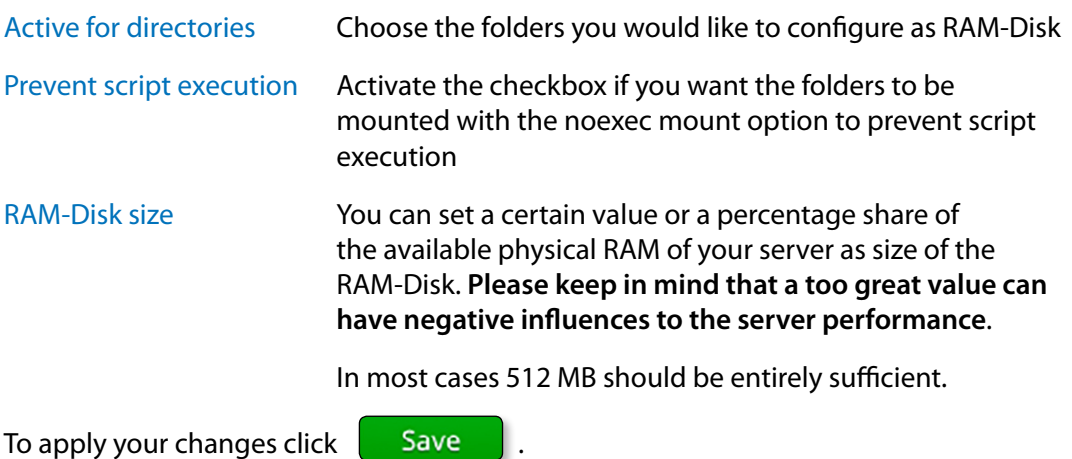

### <span id="page-25-1"></span>*6.2.2. E-mail addresses for server domain*

Since no e-mail addresses can be configured for the server-domain on KeyHelp, you can specify here that emails which are sent to the default e-mail addresses defined in RFC2142, will be forwarded to a specified destination e-mail address.

This especially is often necessary when you want to order an SSL certificate for the server domain. The CAs send corresponding confirmation mails only to these predefined addresses.

#### **The following email addresses are covered by the settings in this menu item:**

- hostmaster@serverdomain
- postmaster@serverdomain
- webmaster@serverdomain
- root@serverdomain

For activating the feature set the wished options in the shown form:

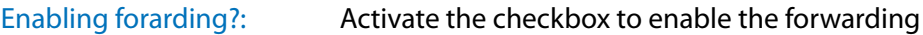

Destination email address for forwarding:

Enter the email address to which the mails should be forwarded. If you use an external (not managed by this server) email address with an activated SPF check for spam protection, you may need to adjust the SPF checks so that you can receive the mails.

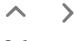

 $\lt$ 

### <span id="page-26-0"></span>**6.3. Update Intervals**

Any settings that you make and any maintenance works are implemented by KeyHelp via cron jobs (time-based execution of processes that automates repeat tasks).

In this menu area you are able to edit the execution intervals of the cron jobs; you can activate or deactivate them, or you can check when the last execution was carried out.

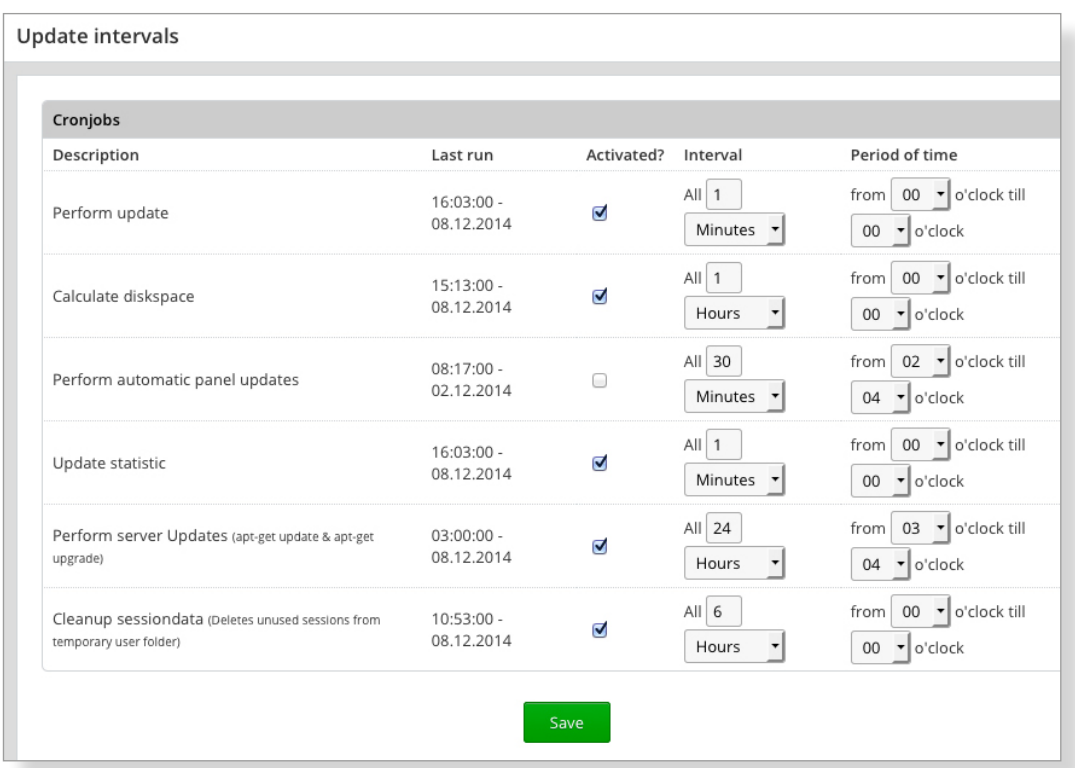

### *6.3.1. Functions of the Cron Jobs*

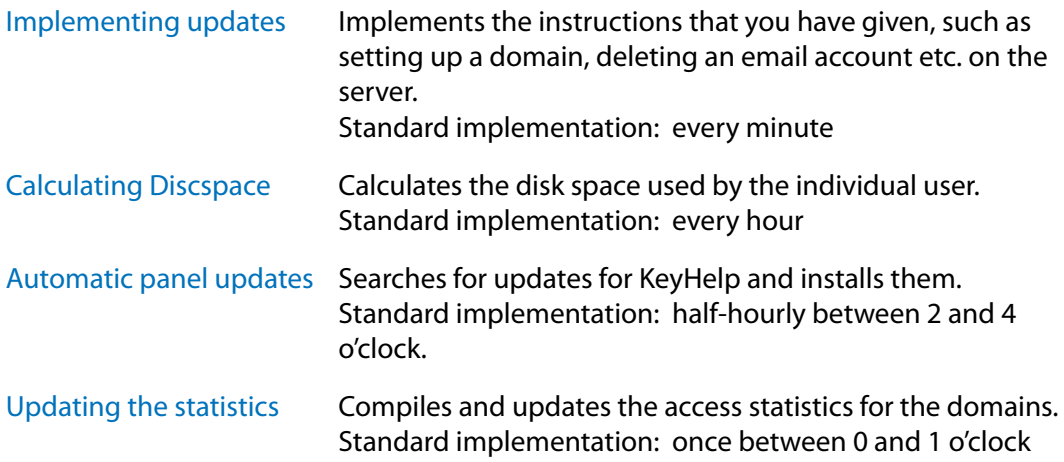

 $\,$   $\,$ 

<span id="page-27-0"></span>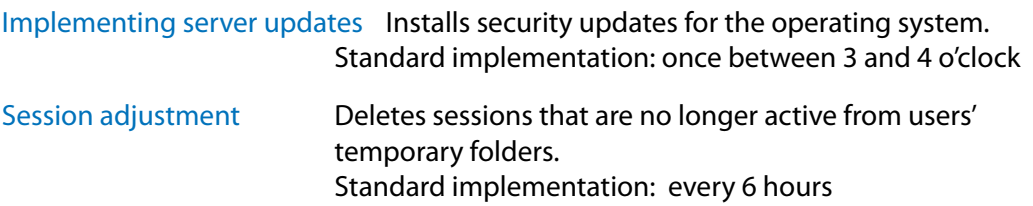

### *6.3.2. Orientation and Configuration Option*

The columns in the overview diagram have the following meaning:

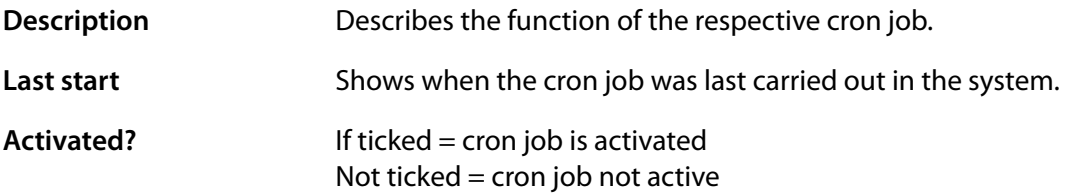

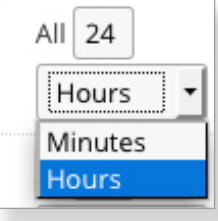

**Intervall Intervall Intervall Intervall** the cron job is carried out.

> Enter a numerical value in the first field and then select the unit you wish to use from the dropdown list, e.g. every 30 minutes.

**Duration** Sets the time of day during which the cron job is executed.

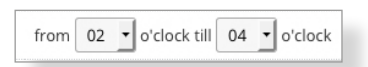

To set it select the start hour from the dropdown list first followed by the end hour,

e.g. from 12 to 14 hours.

If start and end hour are identical the cron job is carried out all day long.

<span id="page-27-1"></span>To apply your changes click **Save** 

### **6.4. DNS-Zone Editor**

**Attention! Only make changes to the DNS settings if you are certain about the consequences of these changes! The wrong settings may mean that the domain can no longer be reached. This non-availability may, due to the caching used for the name service, last in excess of 24 hours.**

**If you have any doubts call our Support team for assistance!**

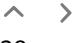

 $\left\langle \right\rangle$ 

### <span id="page-28-0"></span>*6.4.1. DNS - General Information*

#### What does DNS mean?

DNS is the abbreviation for Domain Name Service. It is a globally distributed hierarchical system for the conversion of domain names in IP addresses (forward resolution) or the other way round (reverse resolution).

There is no central database in DNS - instead it is distributed across thousands of so-called name servers that carry out the domain name resolution through hierarchical queries along the hierarchy levels.

#### Why do I need a DNS service on my server?

The most important task performed by the DNS service is the provision of name servers to register domain names. For this purpose you were given, together with your access data, the names of the name server including a corresponding IP address, which might look like this:

Name server1.: ns.kmXXXXX.keymachine.de IP1.........: 192.168.1.1

Name server2.: ns2.kmXXXXX.keymachine.de IP2.........: 192.168.2.1

For a trouble-free registration of all top level domains at least 2 name servers are needed. For this reason we also provide you with 2 different IPs to your server.

#### Is it not possible to use a Keyweb name server for registration?

No, the Keyweb DNSs are reserved for the domains of webhosting packages. Dedicated servers have to provide their own DNS.

#### Do I have to adjust settings so that the DNS functions correctly?

No, KeyHelp sets the DNS up during installation. If you selected the Keymachine standard name (kmXXXXX.keymachine.de), the name servers are generally operational immediately, but at the latest one day later. All you have to do is to set up the domain to be registered in KeyHelp.

If you have requested your own server name, e.g. mykeyhelpserver.de, a domain must first be registered before the name servers can be used for further domains. Registration of the server domain DOES NOT happen automatically. Please contact our Domain Team.

#### Am I also able to use external name servers?

You may also use other name servers, from where you can direct the domain to your server. However, in order for the web server to provide the correct website, you need to set up the domain in KeyHelp first. The DNS settings for the domain in KeyHelp are

 $\left\langle \right\rangle$ 

<span id="page-29-0"></span>in this case irrelevant for the global availability of the website and changes carried out there won't affect the domain.

### *6.4.2. Opening the DNS Zone*

Select the domain whose DNS setting you wish to change either directly in the field 'Selection' or use the existing search box.

The domains shown in the Selection field are automatically limited according to the search term entered. The star symbol (\*) may be used as a wildcard; if not automatic wildcards are automatically inserted before and after the search term.

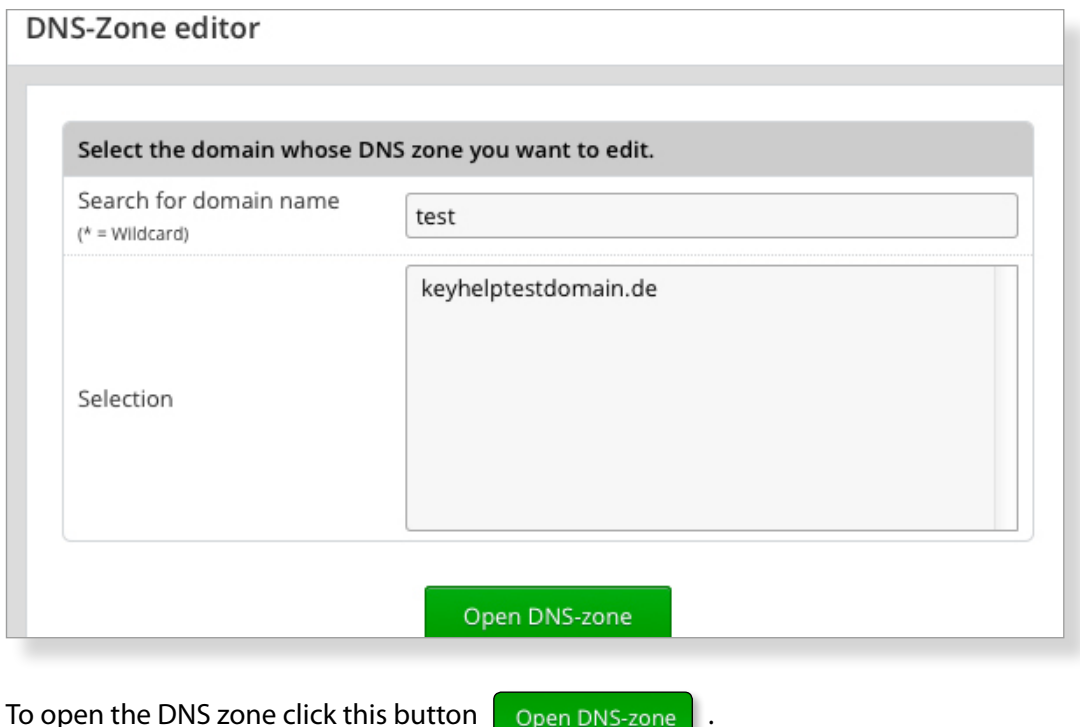

### *6.4.3. Editing DNS Records*

After opening the DNS zone you will automatically be shown the existing DNS records.

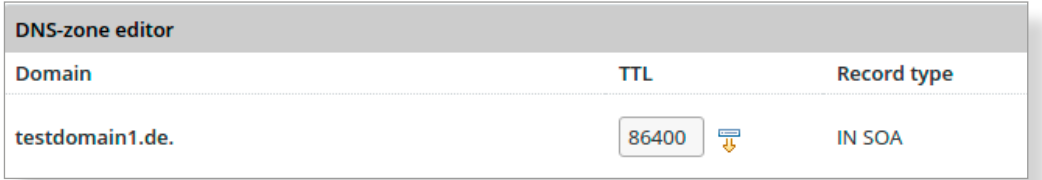

You can access a comprehensive help directory about the individual DNS record types if you click the help button "Record Type Help" at the top of the form.

튷 Assign the configured TTL (time to live) in this field to all other TTLs of the records.

#### <span id="page-30-0"></span>*6.4.3.1. Editing an Existing DNS Record*

Enter the desired new values in the form fields of the corresponding record and click Save .

#### **Example:**

You would like to change the wildcard entry \* IN A of the IP 192.168.1.2 to10.4.4.4.

Status quo:

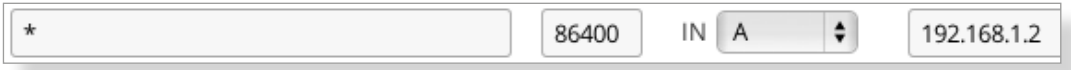

Enter the new IP address in the field of the column Resource Data:

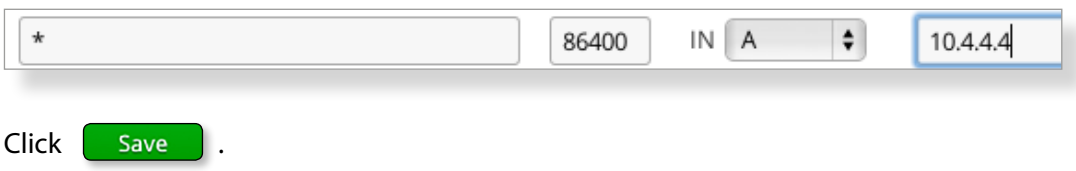

#### *6.4.3.2. Adding a DNS Record*

Click the button  $\Box$   $\Box$  Add record  $\Box$ 

Underneath the existing entries a new form row is added. Enter the desired values in the empty form fields.

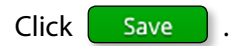

#### **Example:**

You would like to add a further MX record called "my.own.mailserver.de" and give it priority 20.

Add record  $\rightarrow$  Click the button

- $\rightarrow$  In the field Domain enter the @ symbol (for the domain itself).
- $\rightarrow$  Leave the pre-set TTL unchanged.
- $\rightarrow$  Change the Record Type to MX.

<span id="page-31-0"></span> $\rightarrow$  In the field Resource Data enter the desired priority and separated by a space enter the desired host *my.own.mailserver.de.*

**Make sure you put a final full stop (dot) behind my.own.mailserver.de. If you fail to set the final dot the domain will automatically be attached, compare the standard MX entry mail.**

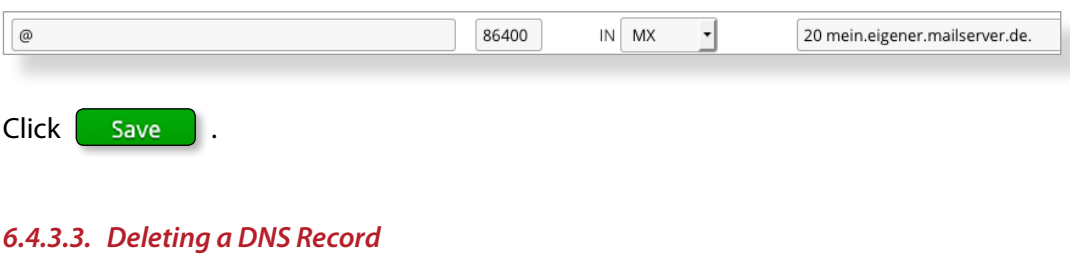

Click on the button behind the respective record.

Remove record

The entry will be deleted without any further query.

#### *6.4.3.4. Resetting the DNS Zone to Default Settings*

After having made changes to a zone you are able to restore the default settings in the following way:

Activate the control box "Do you really wish to restore the default settings?" above the form."

Click the button **Restore** 

### <span id="page-32-0"></span>**6.5. Managing Server Services**

You have the opportunity to control the status of individual server services and are able to stop, start or restart these as and when required.

**The symbols and buttons shown have the following meaning or function:**

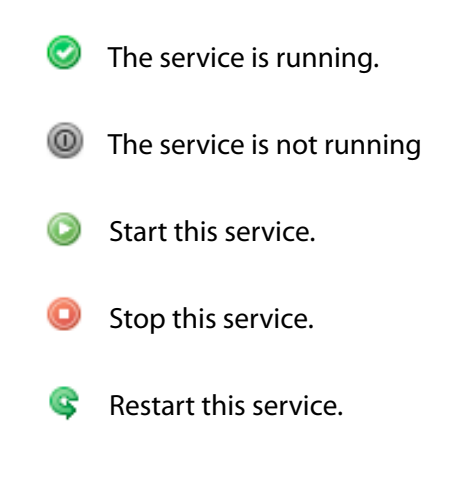

### **6.6. Whitelabel**

You can change the look of the KeyHelp interface to suit your needs and implement it into your corporate design using the white-label function.

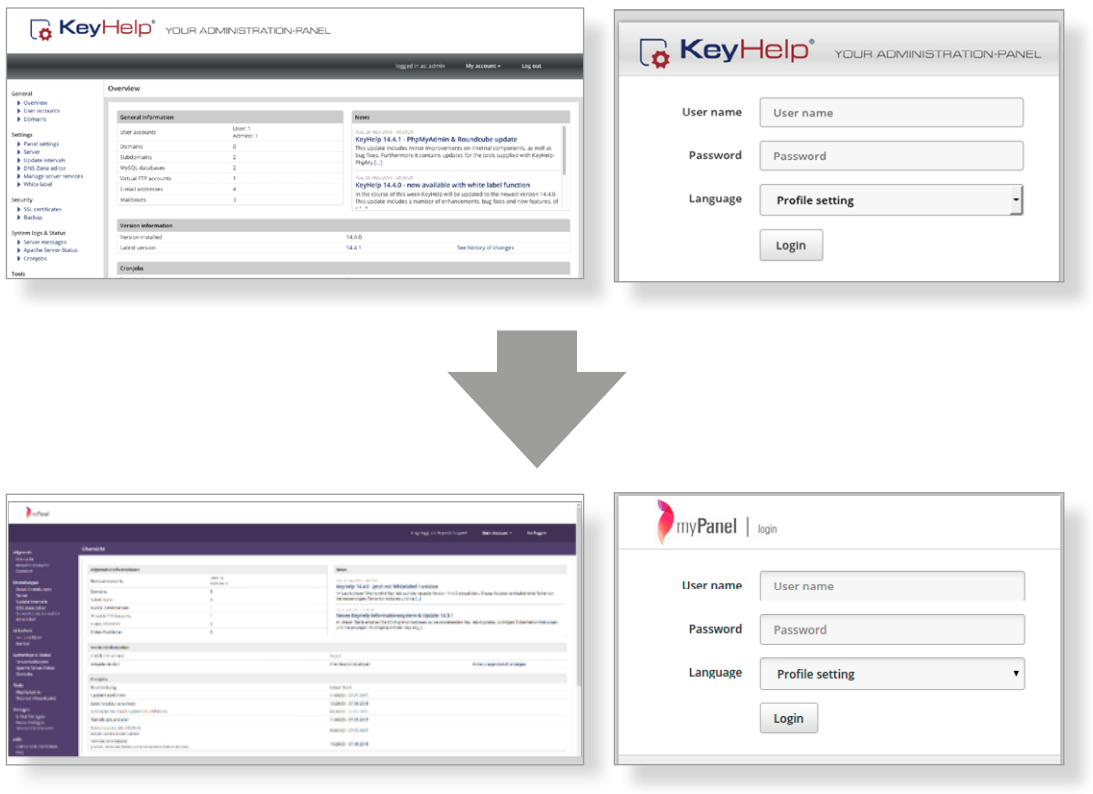

### <span id="page-33-0"></span>*6.6.1. Priorities*

For each language version of KeyHelp installed on your system you can determine separate settings or you can make changes that affect all languages.

#### **The following priorities apply:**

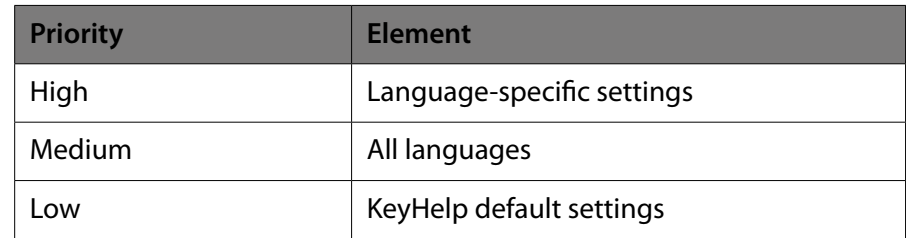

Settings of higher priority override settings of lower priority.

### *6.6.2. Changeable Elements*

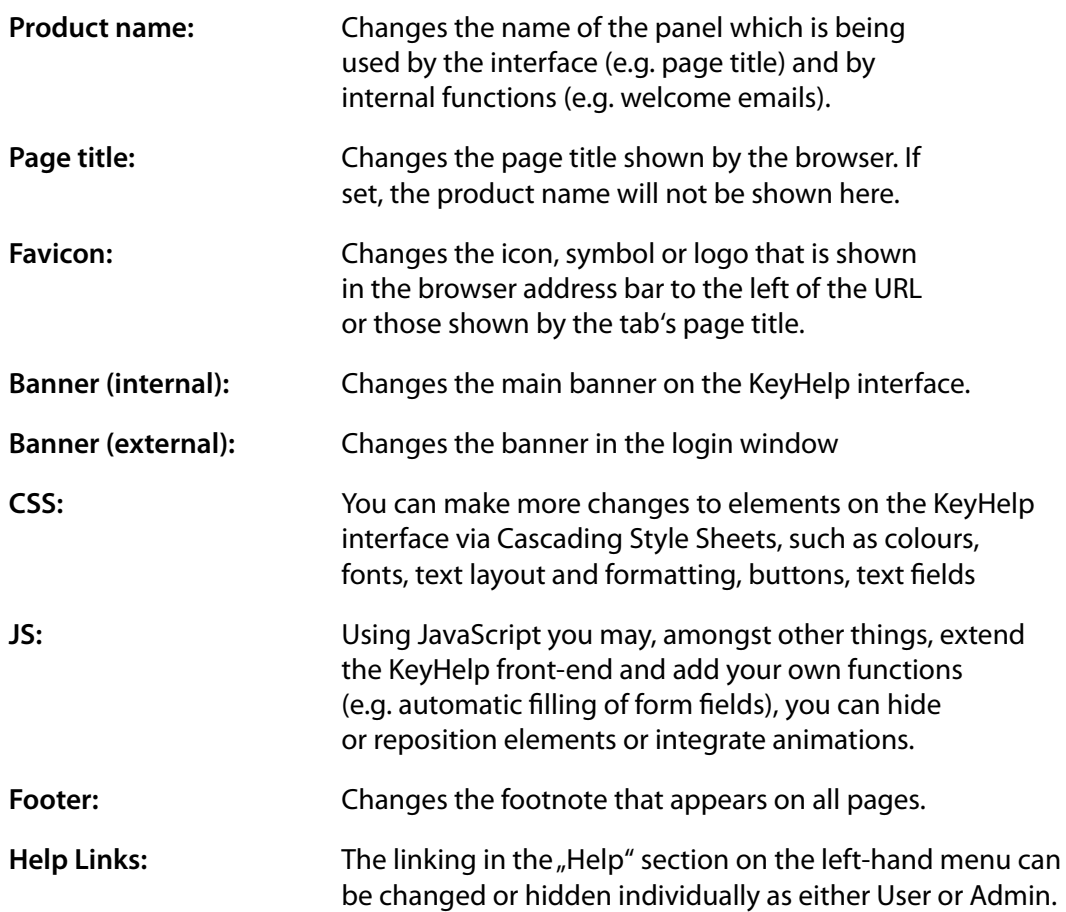

#### <span id="page-34-0"></span>**The symbols in the overview diagram have the following meaning:**

- P Editing the white-label settings for the respective language
- s. Resets the white-label settings for the respective language
- $\checkmark$  The element has been modified. It overrides all entries of lower priority.
- The element has not been modified. The setting with the next lowest priority is used.

#### *6.6.3. Edit Settings*

Click on the Editing Symbol (pencil) behind the respective language version in order to edit the white-label settings.

#### *6.6.3.1. Product Name*

Enter the desired product name in the form field. As outlined under 6.6.2, the product name will replace the term KeyHelp wherever it appears on the interface and will also replace it for the respective internal functions.

Example: myPanel.

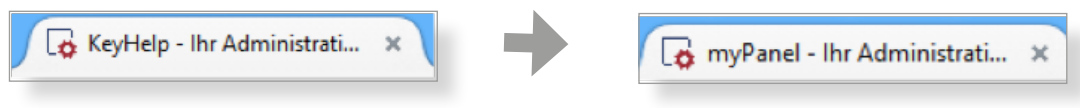

#### *6.6.3.2. Page Title*

Enter the desired page title in the form field. If set it overrides the product name.

Example: myPanel | Everything you need

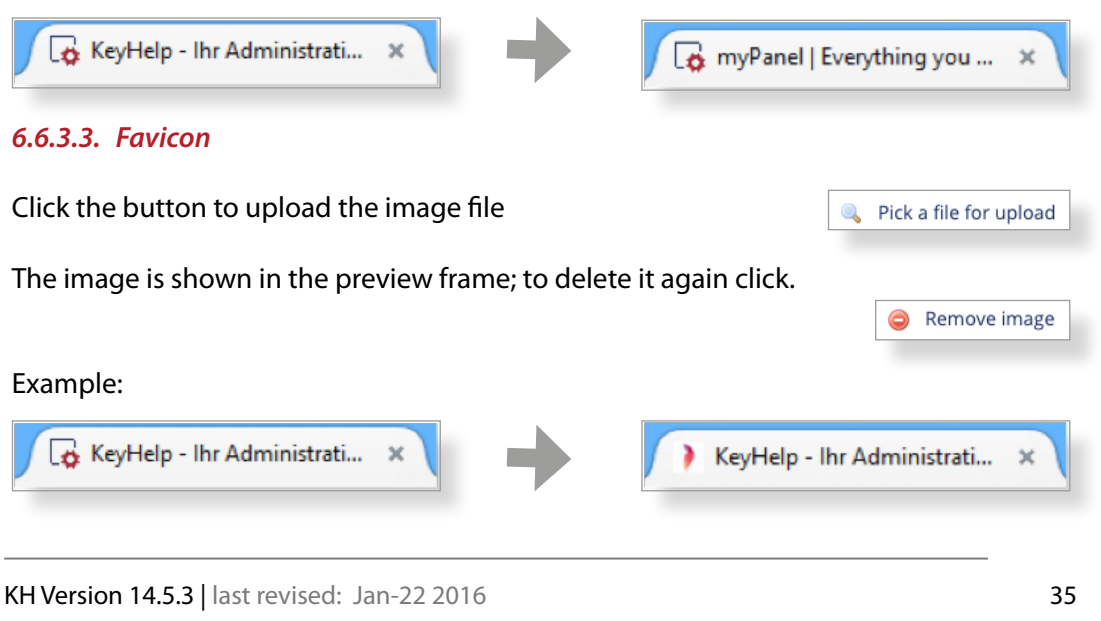

 $\rightarrow$ 

#### <span id="page-35-0"></span>*6.6.3.4. Banner (internal)*

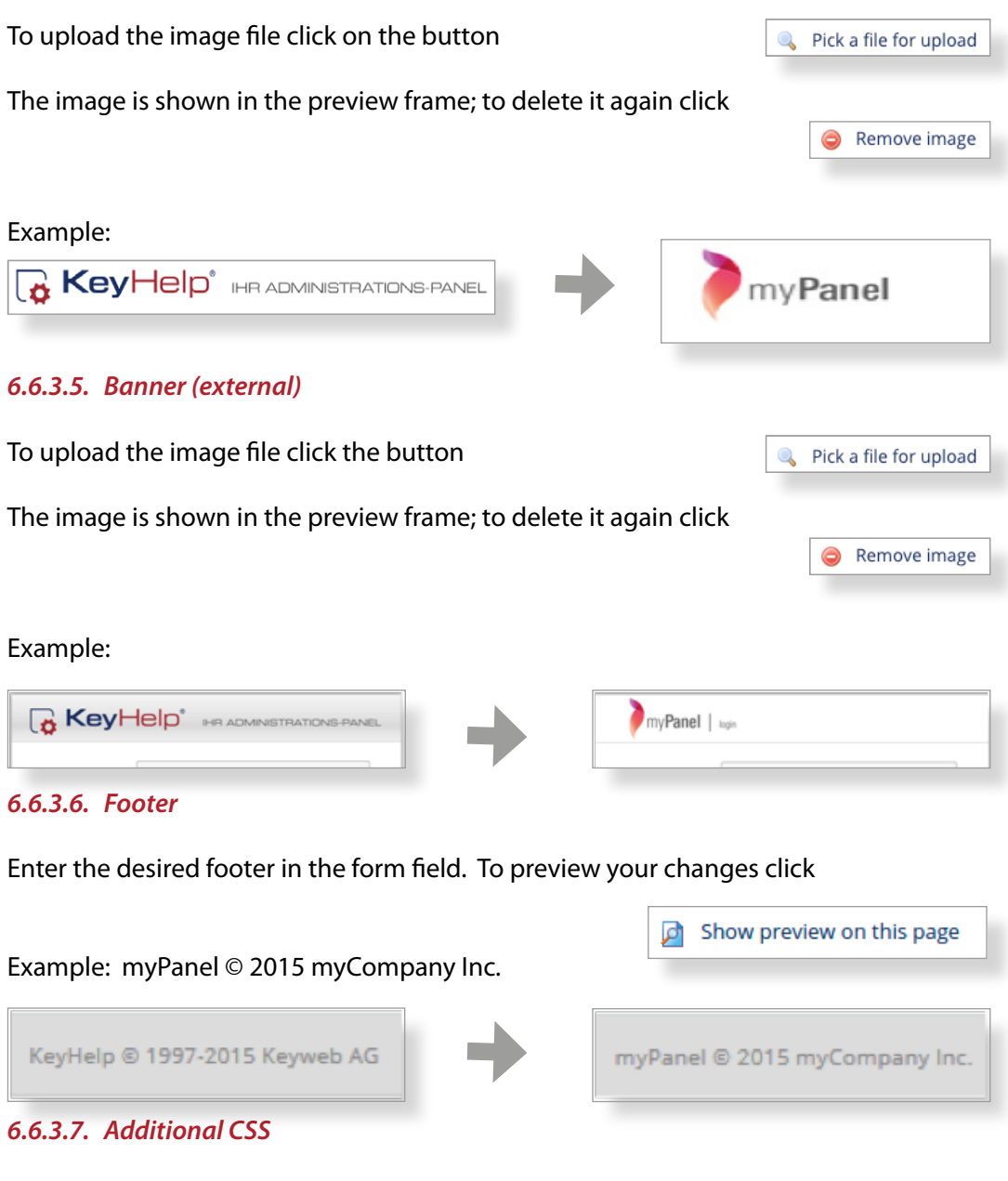

Enter your CSS commands in the form field. To preview your changes click

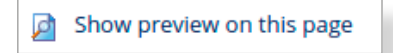

 $\overline{\left\langle \right\rangle }$ 

 $\rightarrow$ 

#### <span id="page-36-0"></span>Example:

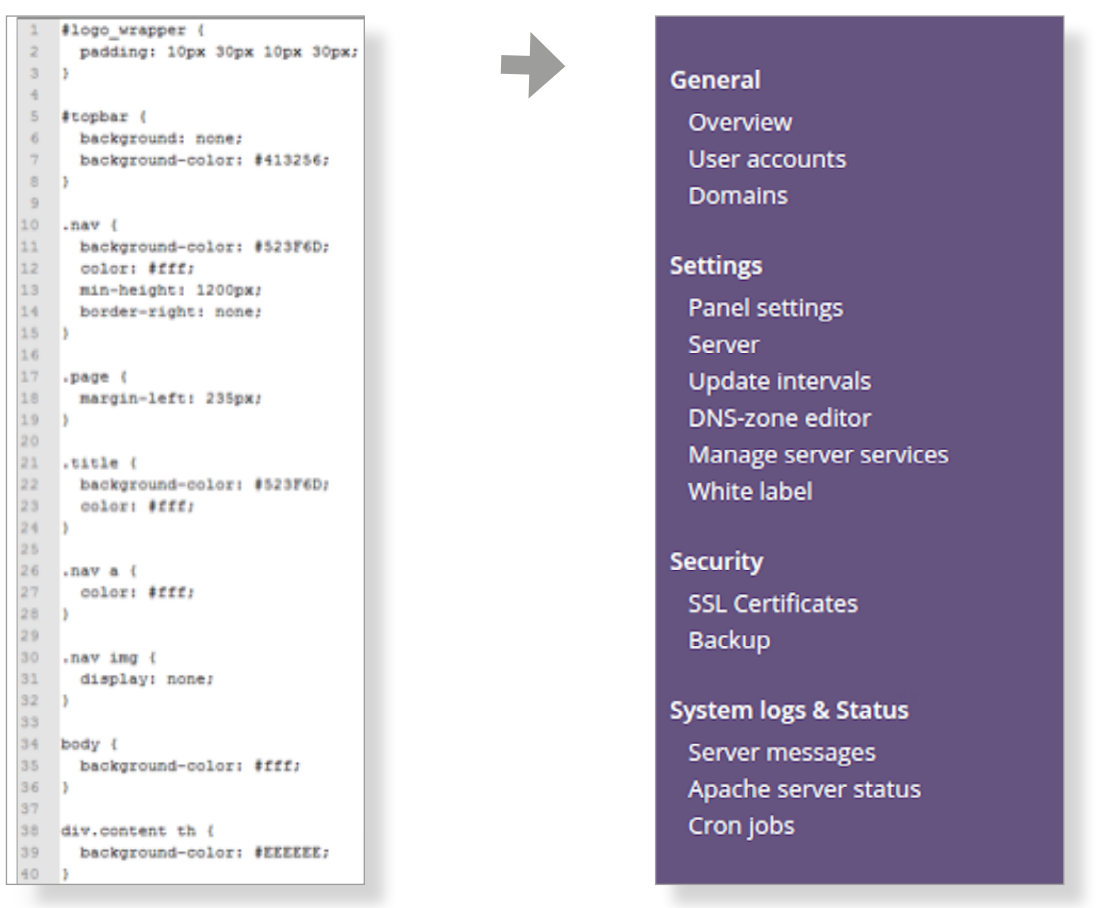

#### *6.6.3.8. Additional Javascript*

Enter your CSS commands in the form field. To preview your changes click

```
Show preview on this page
```

```
Example:<br>\frac{1}{2} ('document').ready(function () {
 \overline{2}\overline{3}if (window.location.href.indexOf("?page=admin index") > -1) {
        // remove link to changelog<br>${'a[href*="changelog.keyhelp.de"]').remove();
 \overline{4}\overline{5}6\overline{6}\overline{7}// remove news
         $('th:contains("News")').closest('div').prev().css('width','100%');
 \mathbf{8}\overline{9}$( 'th: contains ("News")'). closest('div').remove();
10\overline{1}1112// hide backup
     \int (\alpha \frac{r}{r} + \alpha) dr , \int1314 });
```
#### This example hides the News Page and the Backup Menu in the overview.

**KH Version 14.5.3** | last revised: Jan-22 2016 **37 37** © Keyweb AG 2016

#### <span id="page-37-0"></span>*6.6.3.9. Help-Links*

As standard, under the Help section both KeyHelp manuals are set up as links in the Admin section, while only the user manual is set up as a link in the User section.

You can edit the settings individually in their respective sections. To do so click the button

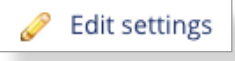

#### **You have the following options:**

 $\rightarrow$  You create your own entry in the Help section. To do so fill in the form fields "Help Topic" and then "Link" accordingly. (the default entries are deleted))

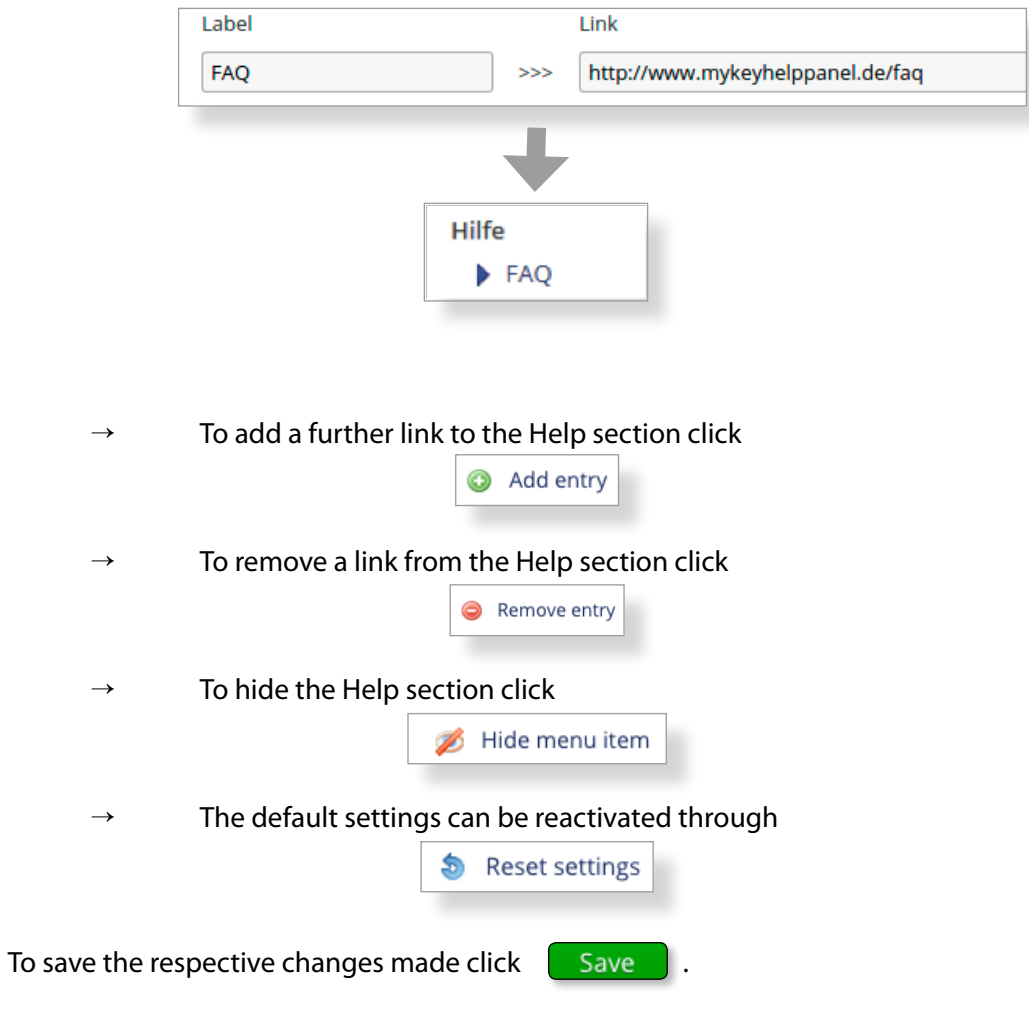

 $\,$   $\,$ 

### <span id="page-38-0"></span>*6.6.4. Reset Settings*

To restore any changes made to their original settings for just one language version click the respective button in the overview column "Options".

To reset all changes made for all language versions to their default settings click Reset all settings .

There will be a security prompt prior to any restore action being activated!

### *6.6.5. Importing and Exporting Settings*

You can export your changes, for instance in order to create a backup file for safeguarding or to be able to conveniently reactivate them on another KeyHelp interface.

To backup your changes click **Export settings** 

A .json-type backup file is then offered for downloading.

To import your settings click. Import settings Select with the help of the button  $\|\cdot\|$ . Pick a file for upload  $\|\cdot\|$  the .json-type backup file.

Start importing by clicking the button  $\Box$  Import

 $\overline{\left\langle \right\rangle }$ 

# <span id="page-39-0"></span>**7. Security**

### **7.1. SSL Certificates**

An SSL certificate enables you to encrypt the data transfer between web server and client, thereby protecting it from misuse. An SSL certificate is absolutely essential where applications transmit confidential data via the internet, e.g. for ecommerce shops.

KeyHelp offers you the possibility to register already existing certificates and to produce a certificate request with which you are able to request a certificate from a certificate provider, or alternatively to create a self-signed certificate instead. Furthermore, you can assign a certificate to different server services conveniently via the KeyHelp interface, such as FTP or Mail.

The web server supports SNI (Server Name Indication). It is therefore no longer necessary to assign domains for which a certificate is to be used their own IP. As many SSL domains as desired may now be configured on one IP.

### *7.1.1. Certificate Overview*

After opening the menu item you will see a chart with an overview of SSL certificates available on the server. The chart columns and symbols shown have the following meaning or function:

The certificate is used to protect server services. Hover your mouse over A the symbol to find out which services were assigned to the respective certificate.

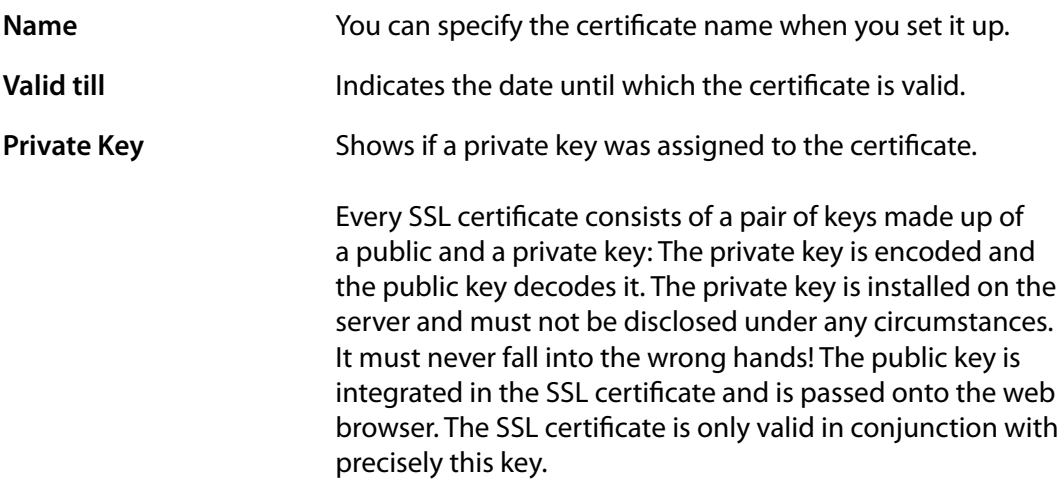

 $\overline{\phantom{a}}$  $\rightarrow$ 

 $\overline{\left\langle \right\rangle }$ 

<span id="page-40-0"></span>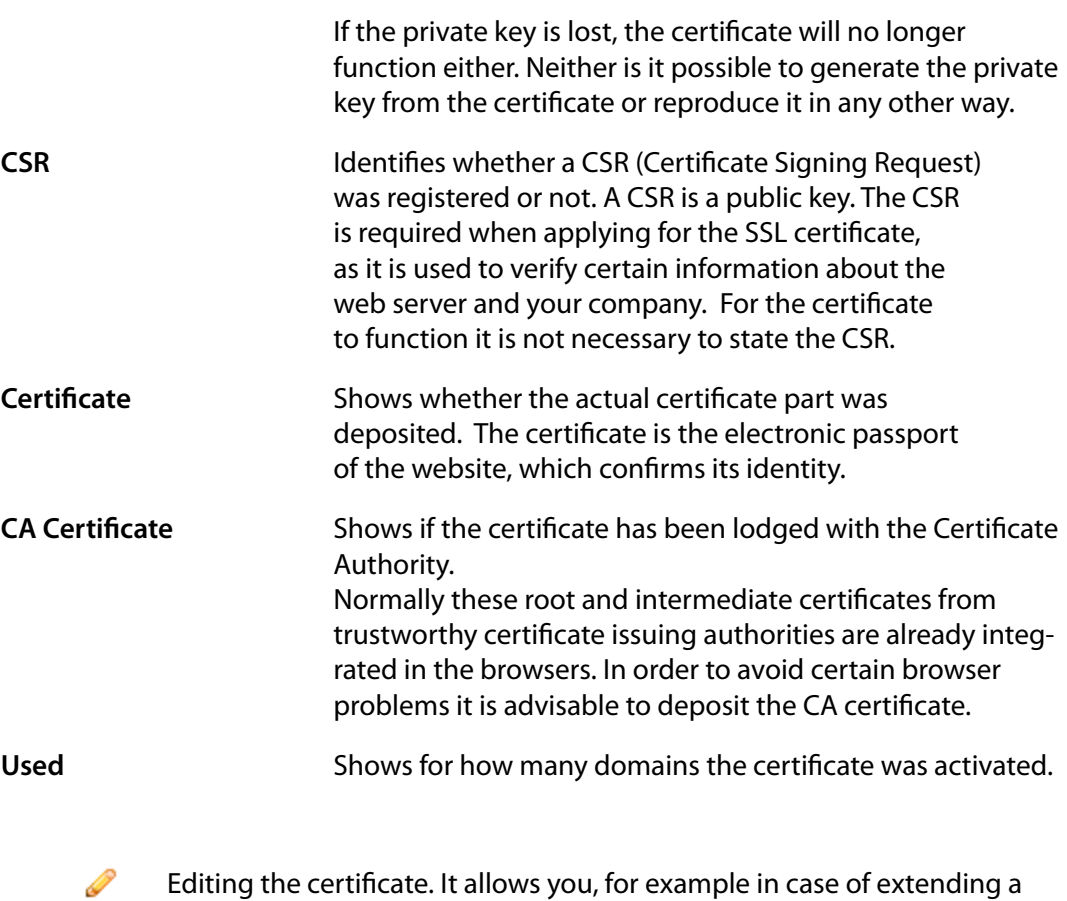

certificate, to just enter the new certificate without having to create the entire certificate anew.

● Deleting the certificate. Before deletion there will be a security prompt first.

### *7.1.2. Securing Server Services*

Click on the button "Define certificate for server services".

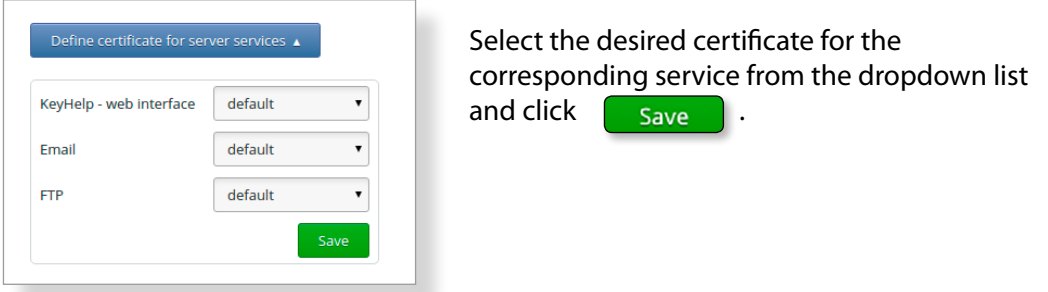

### <span id="page-41-0"></span>*7.1.3. Adding an SSL Certificate*

Click the button | Add SSL-certificate

KeyHelp offers you 3 different ways of setting up the certificate. Select the method you want from the dropdown list.

#### *7.1.3.1. Creating a Certificate with KeyHelp*

Use this form when you want to generate a certificate request or when you want to create a self-signed certificate. Fill in the form shown as follows:

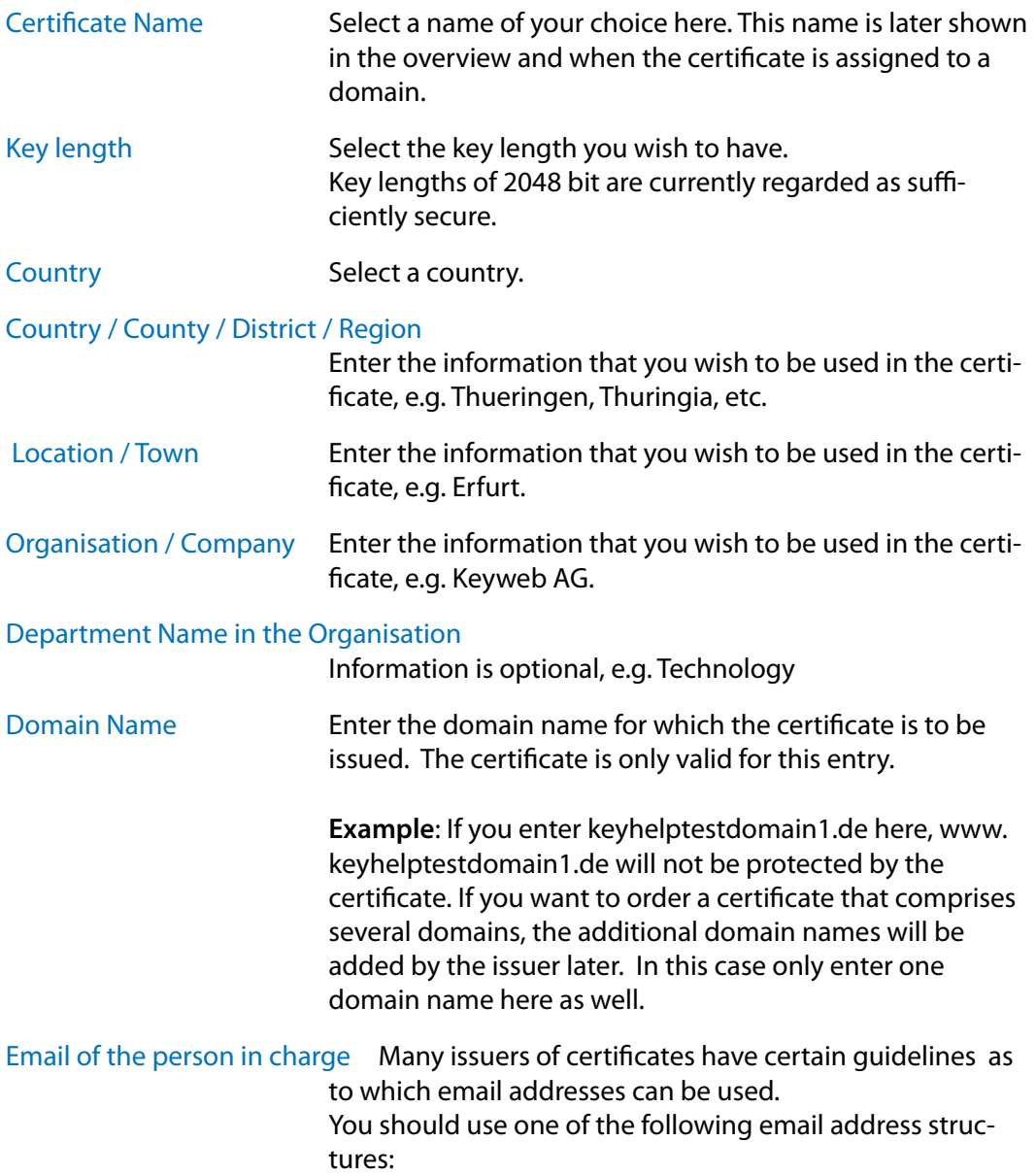

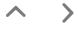

<span id="page-42-0"></span>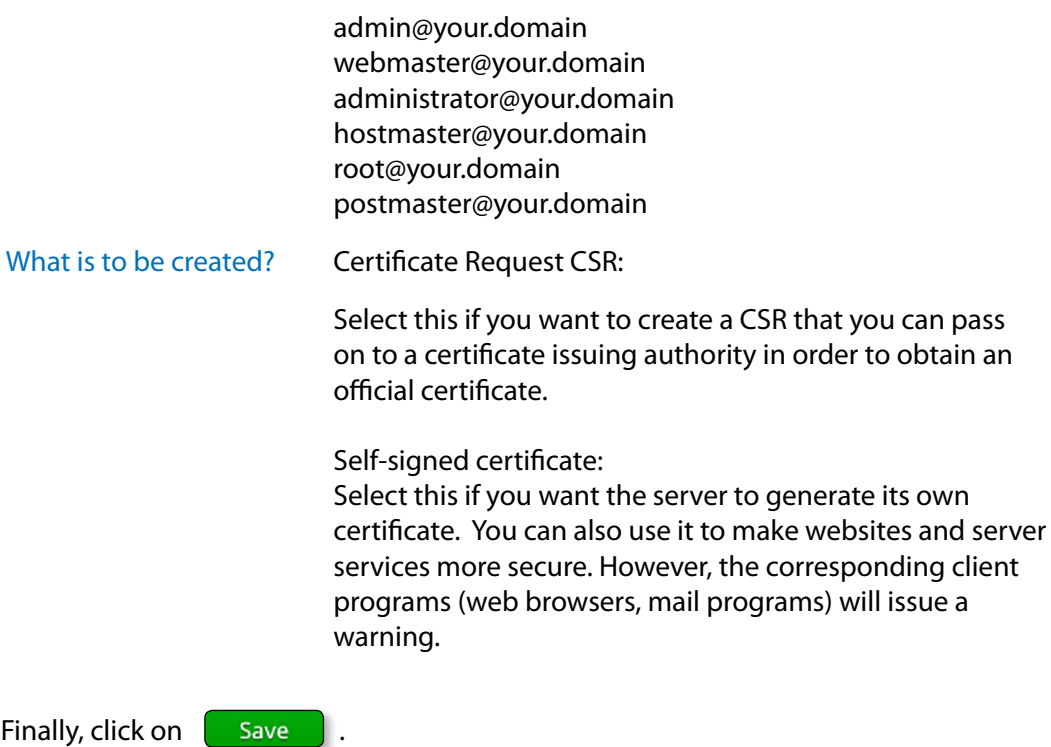

If you selected the creation of a CSR, this will be shown to you afterwards.

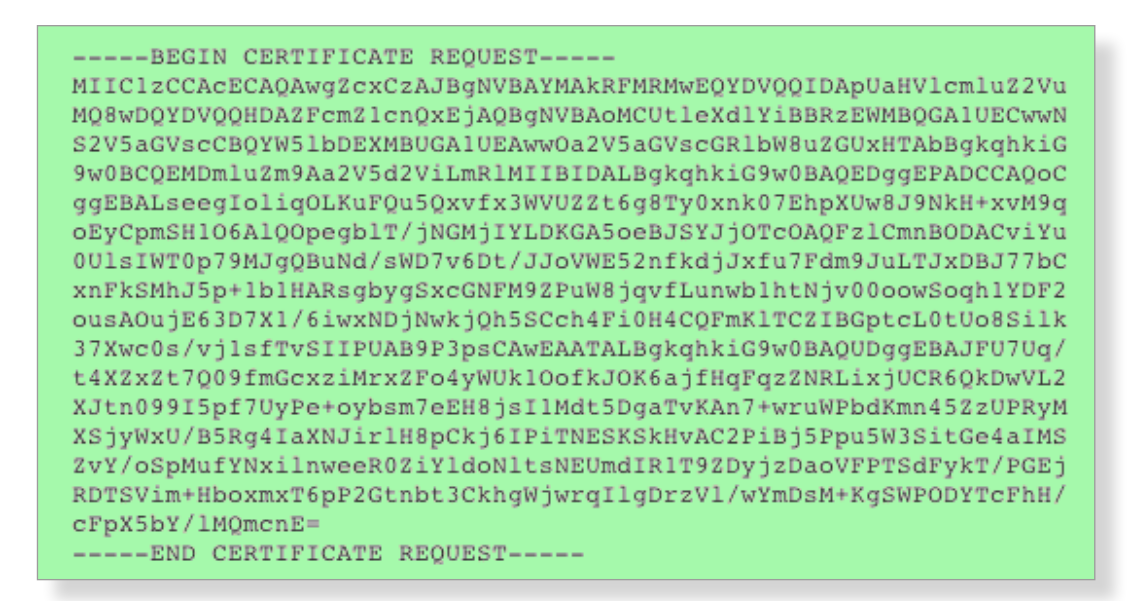

#### *7.1.3.2. Uploading Certificate Files*

Use this form if you want to upload a certificate using their file components (\*.key, \*.crt, \*-ca.crt).

 $\overline{\phantom{a}}$  $\rightarrow$ 

 $\overline{\left\langle \right\rangle }$ 

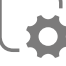

<span id="page-43-0"></span>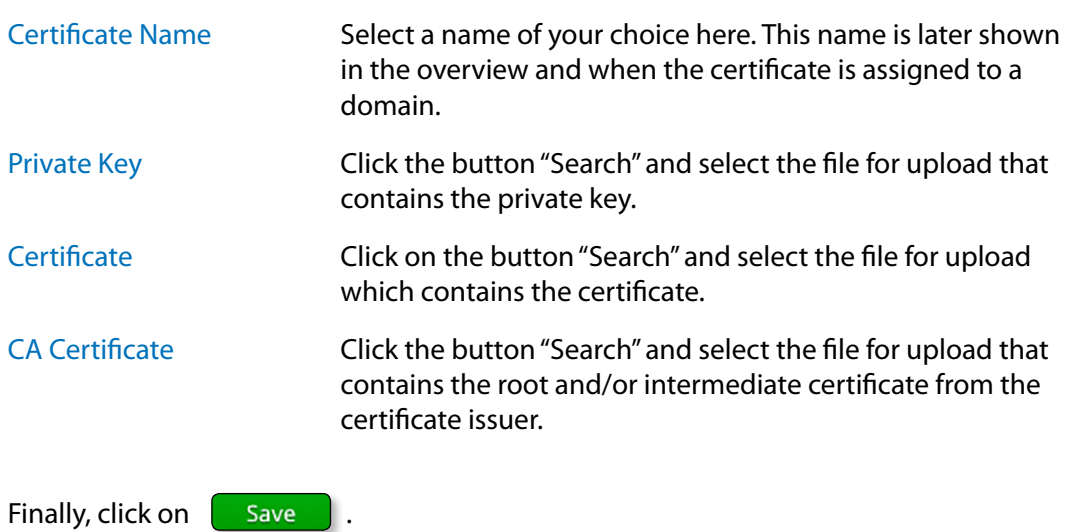

#### *7.1.3.3. Uploading a Certificate as Text*

Use this form if you want to upload the certificate components as text.

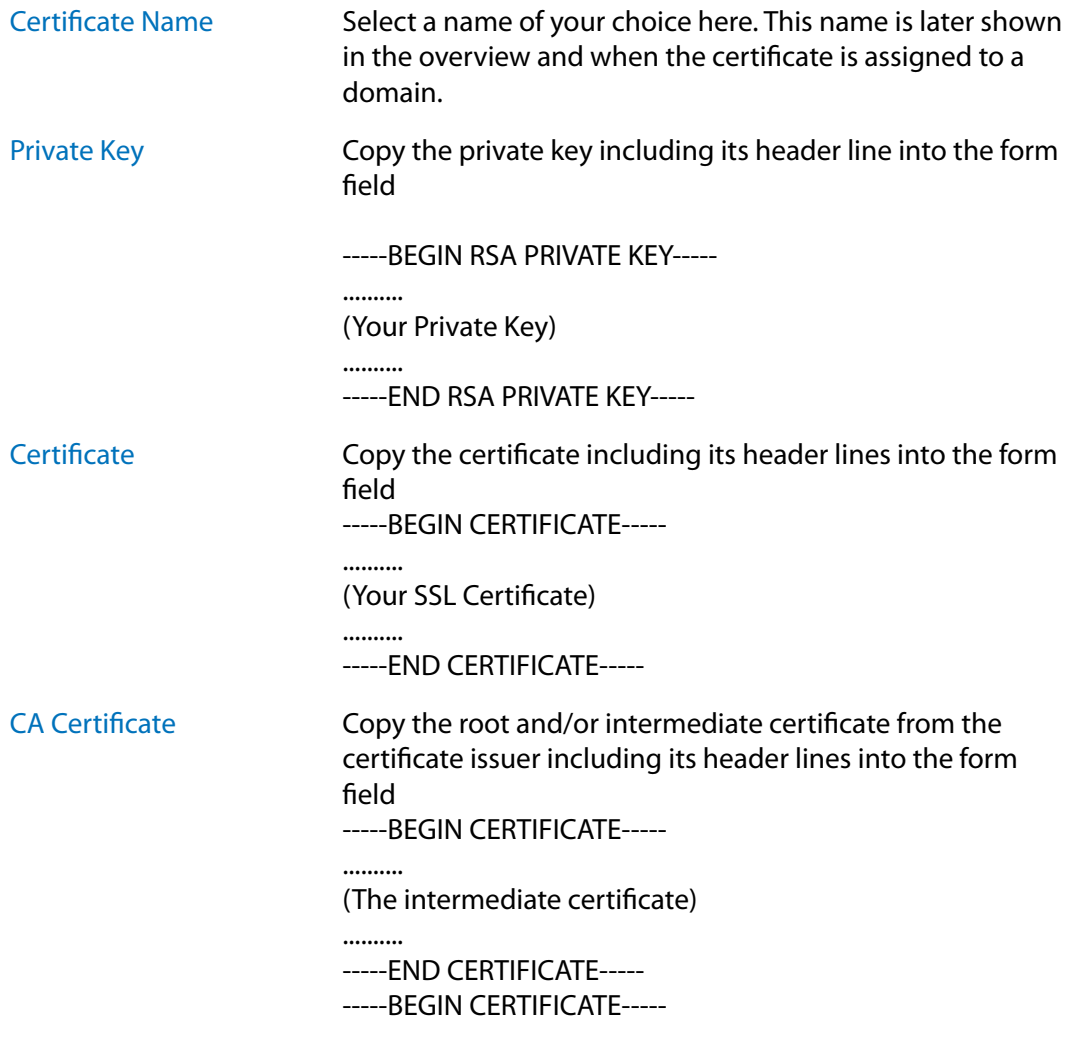

 $\rightarrow$  $\boldsymbol{\wedge}$ 

 $\lt$ 

<span id="page-44-0"></span>.......... (The root certificate) .......... -----END CERTIFICATE----- Your certificate issuer will be able to tell you which information has to be entered here exactly.

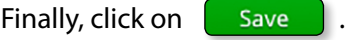

### *7.1.4. Editing a Certificate*

Ø Click on the pencil symbol in the Option column inside the relevant certificate.

You can:

- $\rightarrow$  rename the certificate
- $\rightarrow$  upload a new certificate via file upload
- $\rightarrow$  upload a new CA certificate via file upload
- $\rightarrow$  upload a new certificate as text
- $\rightarrow$  upload a new CA certificate as text

Editing is the obvious option when you have extended an existing certificate. Since in this case the private key normally remains unchanged, you only need to update the certificate information.

### *7.1.5. Deleting a Certificate*

Click on the Delete symbol in the Option column inside the relevant certificate. ⊝

To delete several certificates tick the checkbox of the respective certificate and click the button **Delete marked**.

In each case a security prompt has to be confirmed first before deletion takes place.

 $\lt$ 

### <span id="page-45-1"></span><span id="page-45-0"></span>*7.1.6. Assigning a Certificate to a Domain*

You can assign a certificate to a domain by editing the domain.

P Menu General -> Domains ->

Select the certificate from the dropdown list in the row SSL certificate.

### **7.2. Backup**

A configurable backup option is going to be published in one of the next KeyHelp updates.

We have prepared useful scripts that you are able to use until then to secure your data, for instance inside your KeyDisc Account.

Please contact our Support team if you have any questions regarding this.

 $\,$   $\,$ 

# <span id="page-46-0"></span>**8. System Logs & Status**

### **8.1. Server Messages**

The overview shows you a log about the configuration changes made by KeyHelp on the system and any problems detected.

We distinguish between 3 different notification types, which are identified as follows:

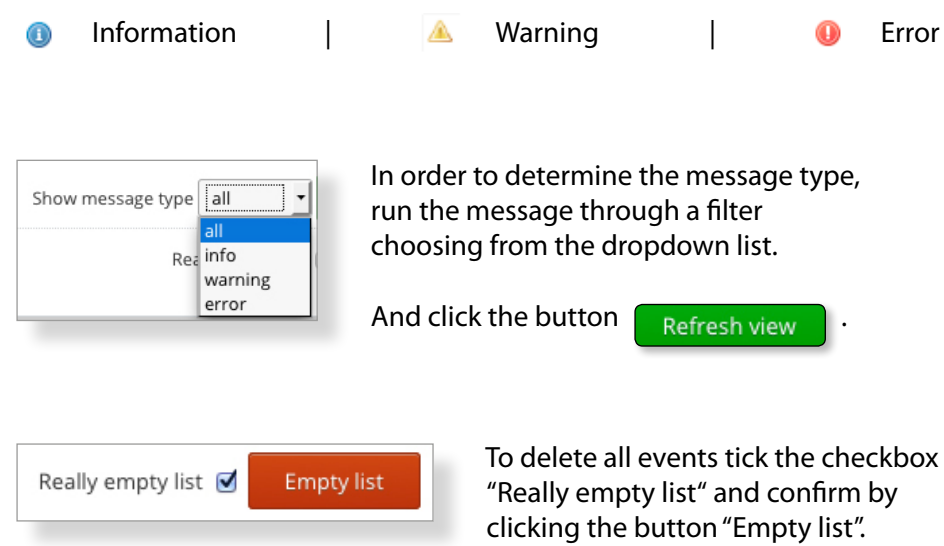

## **8.2. Apache Server Status**

The modules mod status of the Apache Webserver provides information about activity, load and performance of the server. In this menu item the output of this module can be accessed.

You can refresh the output automatically. Select the wished interval in the shown drop-down-menu and click on  $\left\| \right\|$ <sup>okay</sup>

### <span id="page-47-0"></span>**8.3. Cron Jobs**

Here you can inspect the log files of the cron jobs used by KeyHelp (*[see point 6.3](#page-25-1)*). Select the desired log file from the dropdown list and then click on  $\left[\begin{array}{c} \mathsf{Show} \end{array}\right]$ .

The log files are allocated to the following cron jobs:

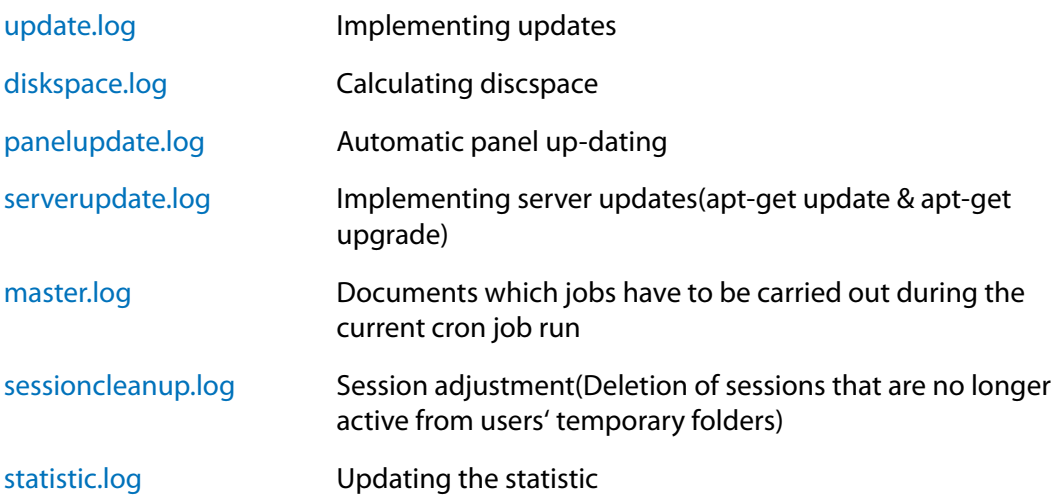

# <span id="page-48-0"></span>**9. Tools**

### **9.1. PHPMyAdmin**

PHPMyAdmin is a PHP application for the administration of MySQL databases. Upon clicking the respective menu item the PHPMyAdmin opens in a new browser window/tab.

To log in use the data that was entered when the database was set up.

To directly access PHPMyAdmin you may also use the address: https://<servername>/phpmyadmin.

The address to be used can be set as described under *poin[t 6.1](#page-23-1)*.

### **9.2. Webmail (Roundcube)**

The webmailer is used to read and send email from a mailbox via a web browser. Upon clicking the respective menu item the webmailer opens in a new browser window/tab.

To log in use the data that were entered when the mailbox that you want to access was set up.

To directly access the webmailer you may also use the address: https://<servername>/webmail.

The address to be used can be set as described under *point [6.](#page-23-1)1*.

# <span id="page-49-0"></span>**10. Templates**

### **10.1. Email Templates**

You are able to adjust the emails that KeyHelp sends out when certain events occur (e.g. forgotten password or user set-up) to suit your individual requirements by using email templates.

The list gives you an overview of email templates that are already available in corresponding language versions and for certain activities.

The symbols shown in the Option column have the following meaning:

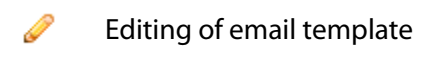

 $\bullet$ Deleting the email template; before deletion there will be a security prompt first.

### *10.1.1. Creating an Email Template*

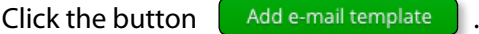

#### Fill in the form as required

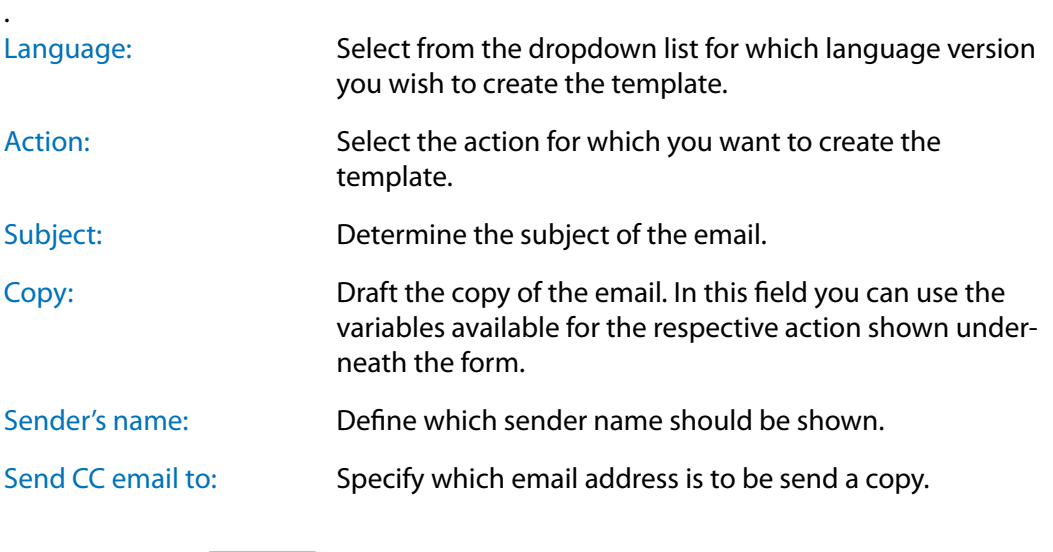

Finally click on **Save** .

 $\lt$ 

### <span id="page-50-0"></span>*10.1.2. Edit Email Template*

To edit the template click on the Pencil behind the respective email template. You are able to make changes to the fields: "Subject", "Copy", "Sender Name" and "CC to email".

Finally, click Save

### *10.1.3. Deleting an Email Template*

⊝ To delete click the Delete symbol behind the respective email template.

Alternatively, or if you want to delete more than one template, tick the checkbox of the respective email template and press the button  $\left[$  Delete marked  $\right]$ .

In both cases you will see the security prompt prior to deletion.

### **10.2. Account Templates**

Account templates allow you to tailor tariffs for your users that suit your particular needs. These templates make manual assignments of individual resources for each and every user redundant.

The chart below shows you the account templates that currently exist and the resources assigned to them.

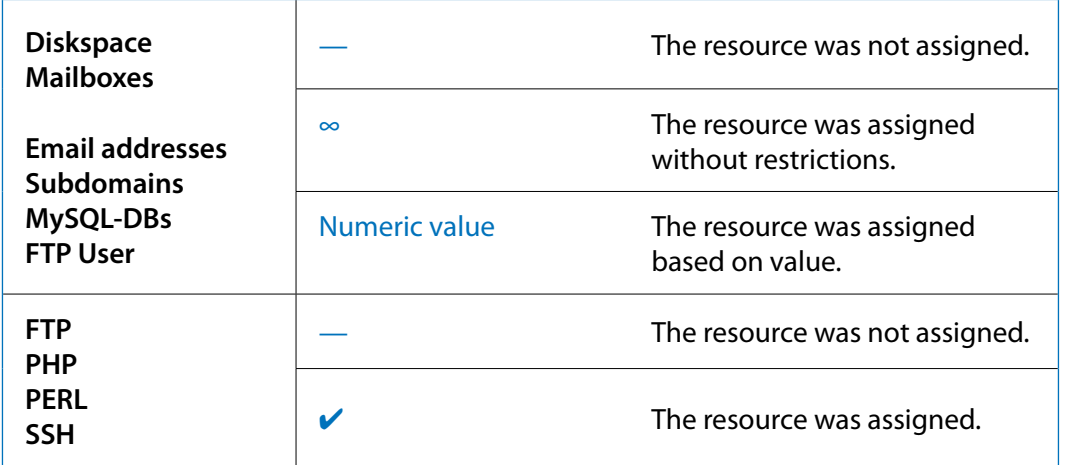

**The symbols shown in the Option column have the following meaning:**

P Editing of account template

⊜ Deleting the account template; before deletion there will be a security prompt first.

 $\lt$ 

### <span id="page-51-1"></span><span id="page-51-0"></span>*10.2.1. Creating an Account Template*

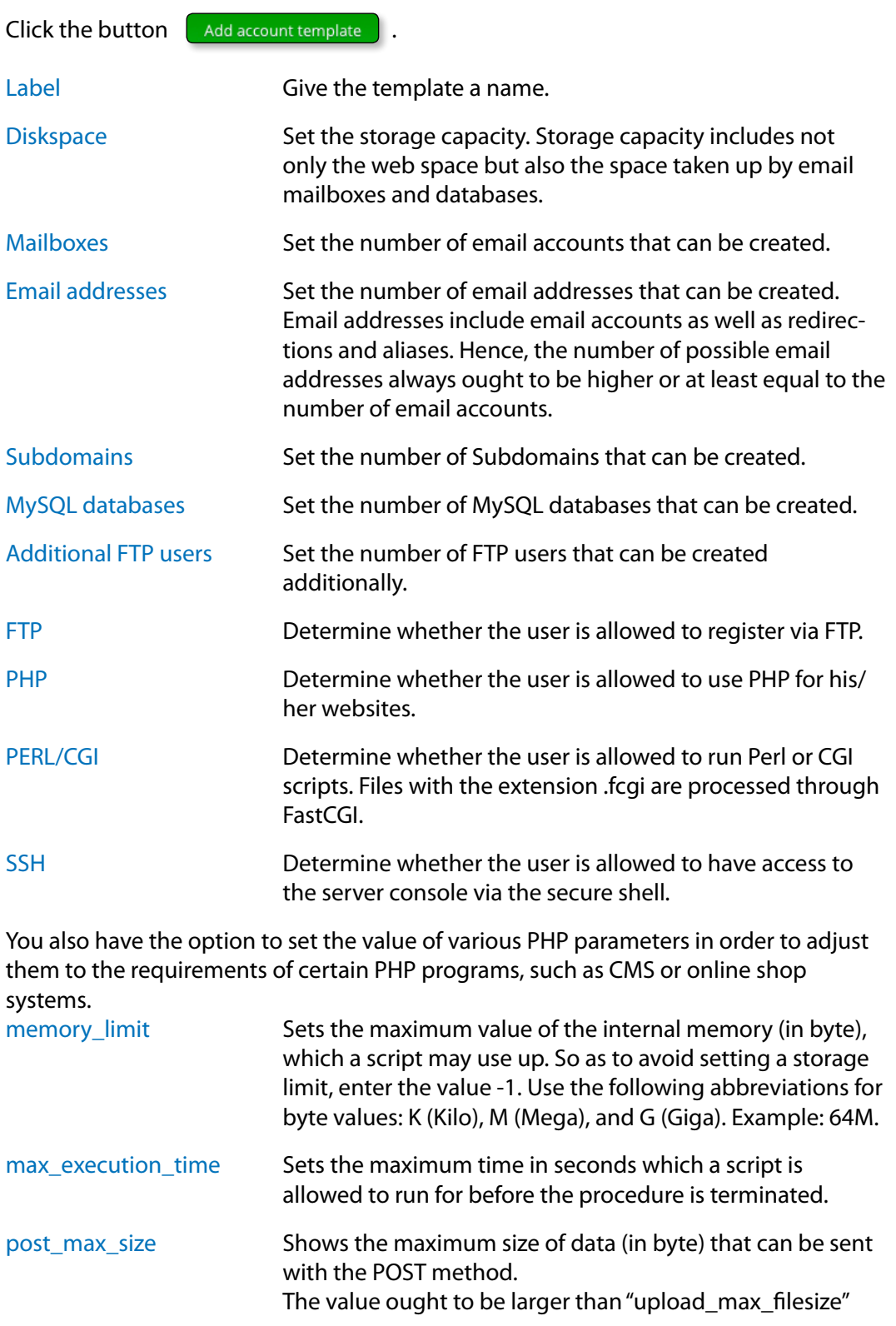

 $\land\quad$   $\rangle$ 

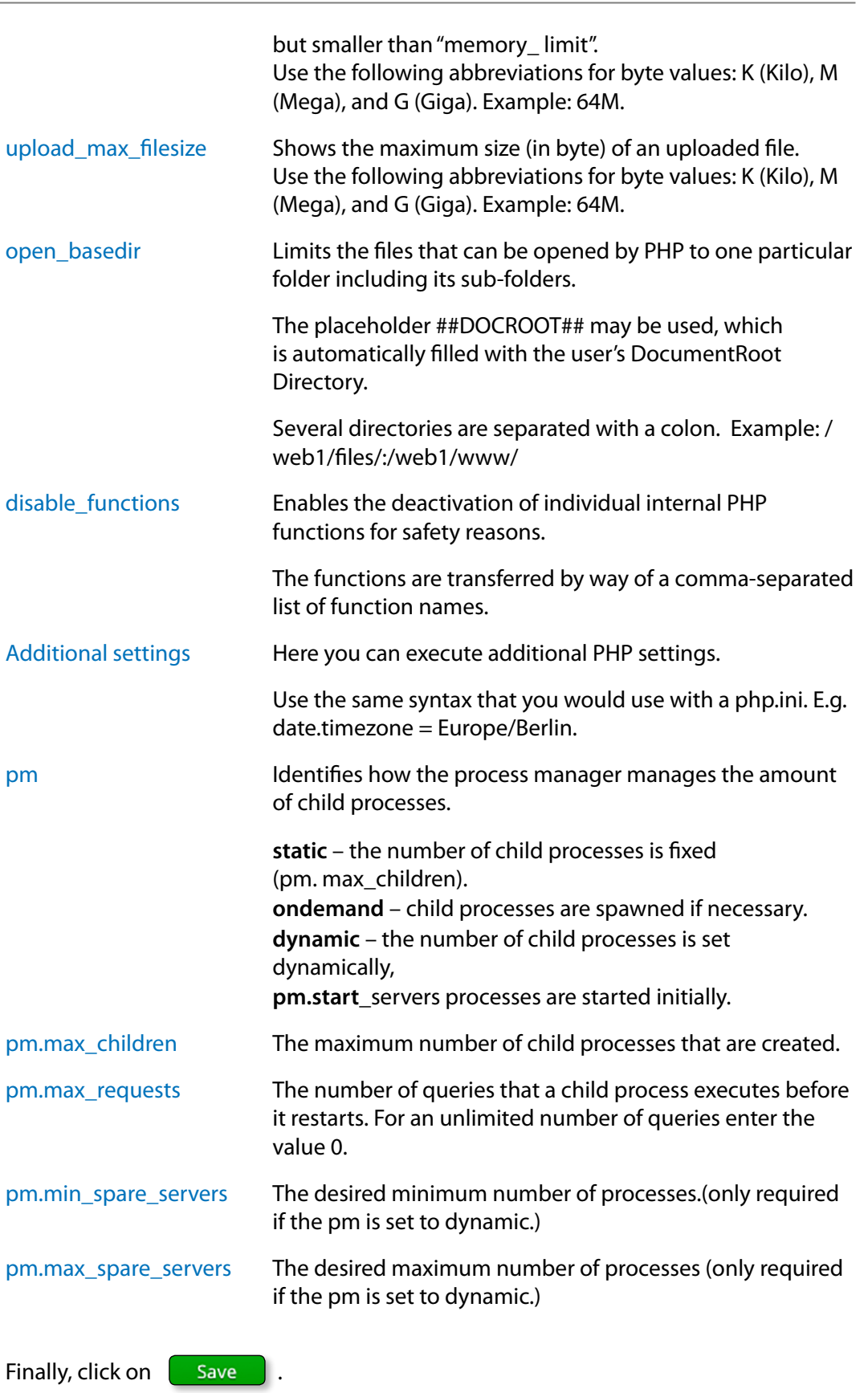

P

### <span id="page-53-0"></span>*10.2.2. Editing an Account Template*

To edit click on the pencil symbol next to the respective account template.

You are able to adjust all resource allocations. Finally, click on **Figure** 

### *10.2.3. Deleting an Account Template*

⊜ To delete click the delete symbol behind the respective account template.

Alternatively, or if you want to delete more than one template, tick the checkbox of the respective email template and press the button **Delete marked** 

In both cases you will see the security prompt prior to deletion.

### **10.3. Default Index Page**

When creating a new user an index file is automatically created in the /www/ directory of the user. Here you can define and edit the content of this page. Changes to the default index page will take effect only for new created customer.

Fill in the shown form accordingly:

original default page.

Code: Deposit the source code of the wished index page Filename: Choose in the drop down menu if the default page should be saved as index.html or index.php For saving your changes click on **Save** By pressing the button  $\left[\right]$  Reset to default you can undo your changes and restore the

 $\overline{\left\langle \right\rangle }$ 

# <span id="page-54-0"></span>**11. Help**

### **11.1. Manuals**

Gives you easy access to the Administrator Manual and the User Manual.

# **12. Additional Navigation Bar**

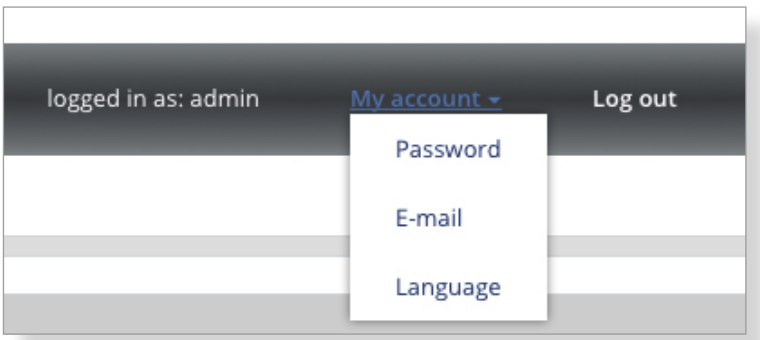

The additional navigation bar shows you with which user you are currently logged in to KeyHelp. Furthermore, you have access to the following functions:

### **12.1. My Account**

Changing the password of the currently logged in user.

Changing the email address that receives automatic server notifications and which is used to reset a password.

Changing the standard language of the KeyHelp Interface.

## **12.2. Logging Out**

Ends your current KeyHelp session.

 $\left\langle \right\rangle$ 

# <span id="page-55-0"></span>**13. Configuration Files and Storage Paths**

Please be aware that manual changes to the configuration files created in KeyHelp will be overwritten again. You should make any changes primarily on the configuration interface.

Should manual adjustments nonetheless become necessary, you will be able to protect the respective file from changes by using the chattr command. KeyHelp is then not able to implement any changes.

### **13.1. Webserver (Apache)**

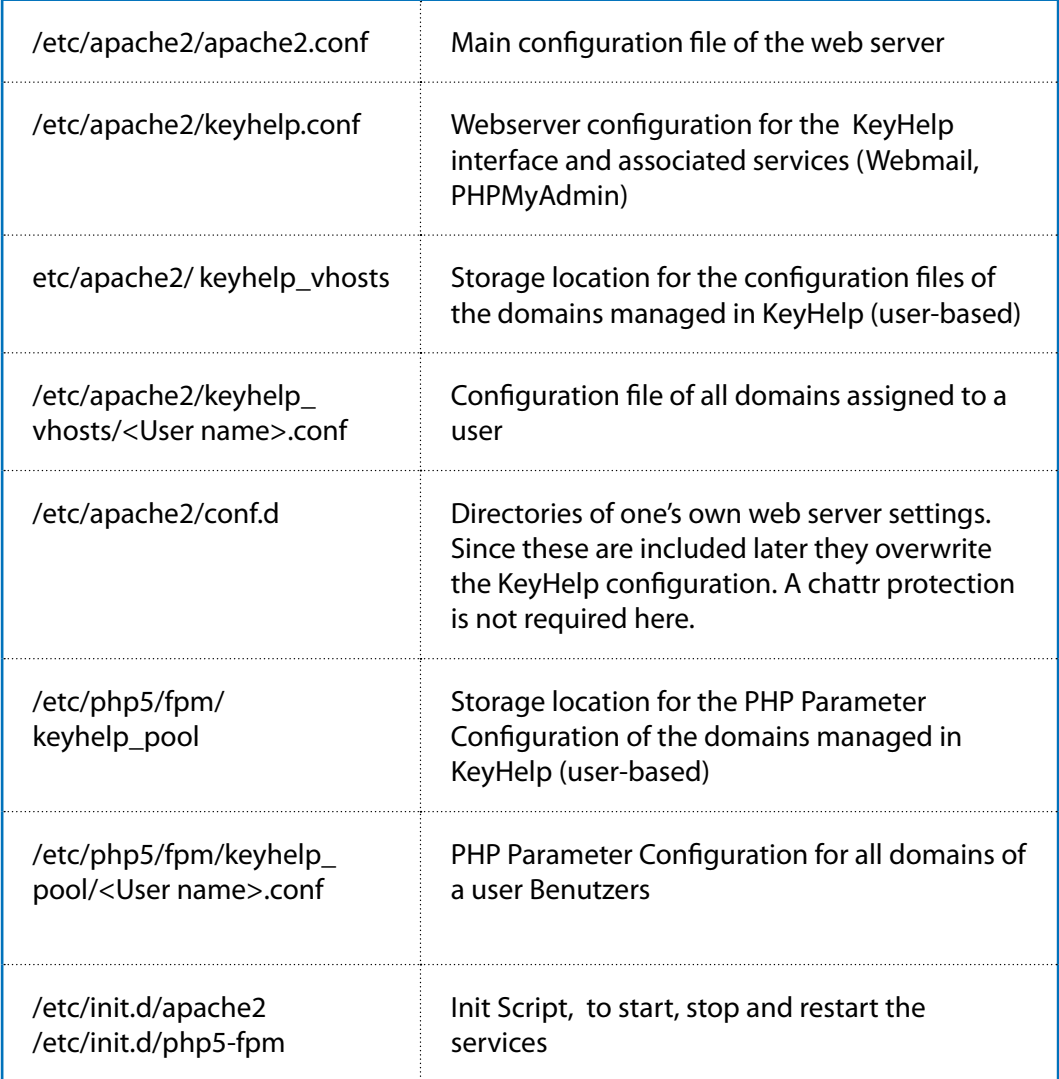

 $\left\langle \right\rangle$ 

<span id="page-56-0"></span>Please note that after having made changes to the PHP configuration not only the webserver, but also the PHP5-FPM services have to be restarted through "/etc/init.d/ php5-fpm restart".

### **13.2. Web Pages**

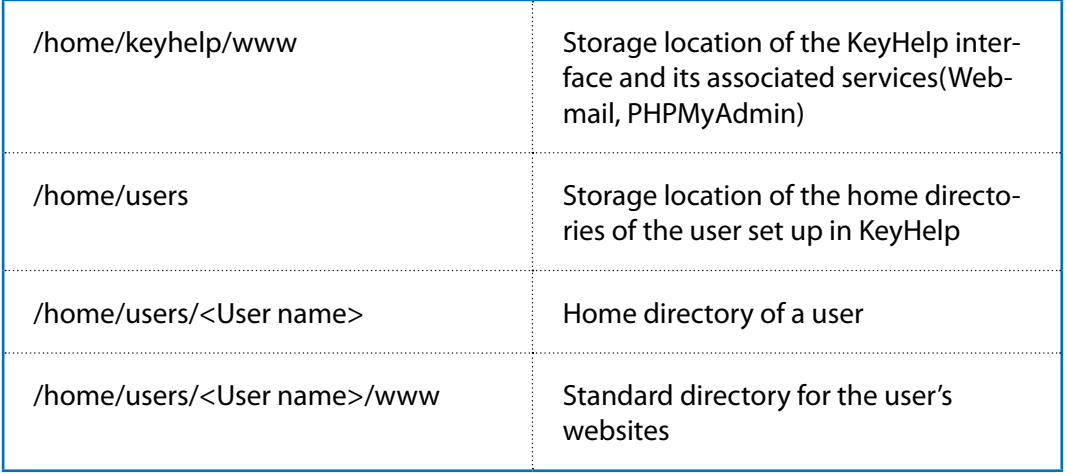

Adjustment of a directory for a domain is performed in the domain user interface of KeyHelp.

### **13.3. Mailserver (Postfix)**

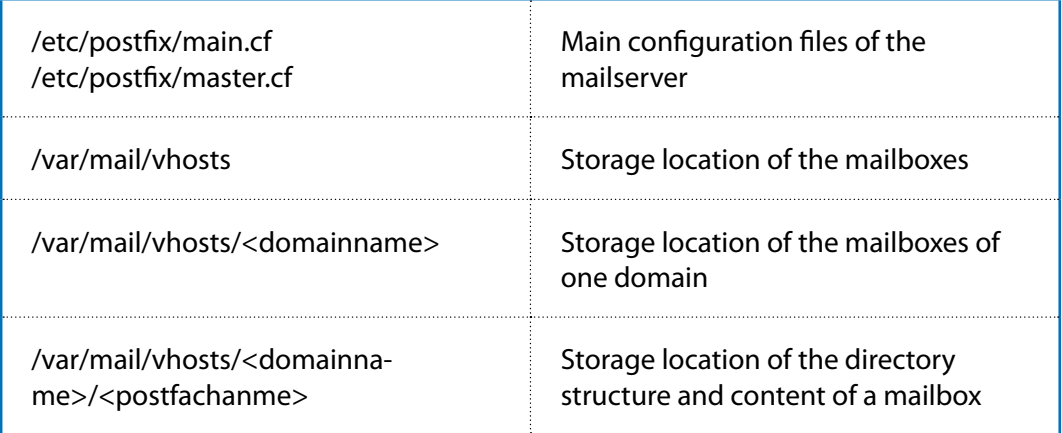

The information concerning mailboxes and email users are stored in the KeyHelp database where they are retrieved by the mailserver.

 $\,<\,$ 

## <span id="page-57-0"></span>**13.4. Database Server (MySQL/MariaDB)**

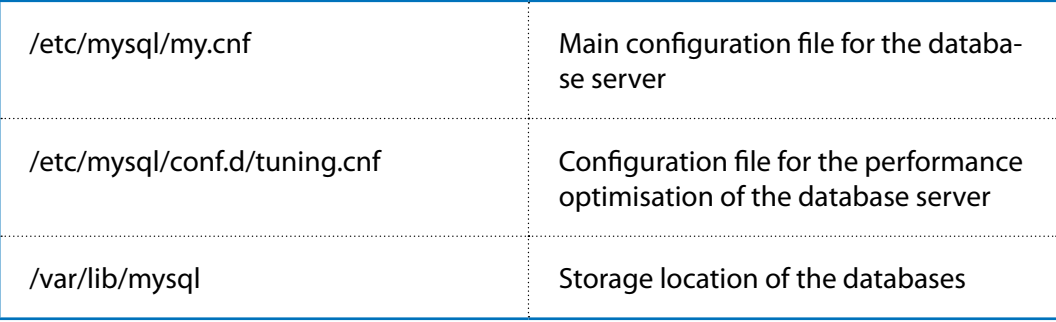

### **13.5. Name Server (Bind)**

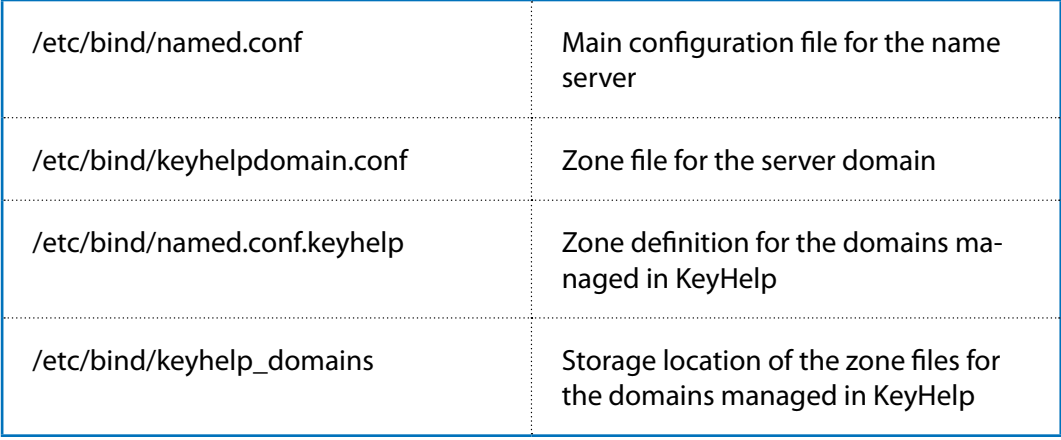

 $\lt$ 

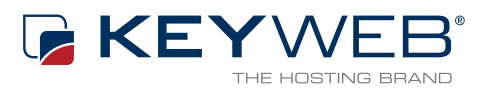

© Keyweb AG 2015

Keyweb AG Neuwerkstraße 45/46 99084 Erfurt Tel.: +49(0)361/65853-0 Fax: +49(0)361/65853-88 [info@keyweb.de](mailto:info%40keyweb.de?subject=KeyHelp) [www.keyweb.de](https://www.keyweb.de)

[WWW.KEYHELP.DE](https://WWW.KEYHELP.DE)

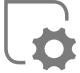

**Brands & Names:** All brands and product names mentioned on this manual and which may be pro-<br>tected and subject to third party trademark rights<br>are without limitations subject to the respectively<br>valid trademark regulations and the ownership<br>rights of the respective r